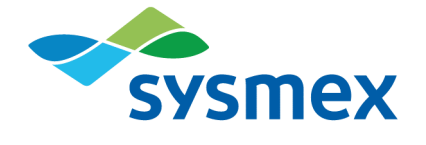

# **Plasma-SeqSensei™** IVD Software

Istruzioni per l'uso Novembre 2022

Versione documento PSSSWIFU.R2<br>Versione software 1.2.1 e successive Versione software 1.2.1 e successive

# **Sommario**

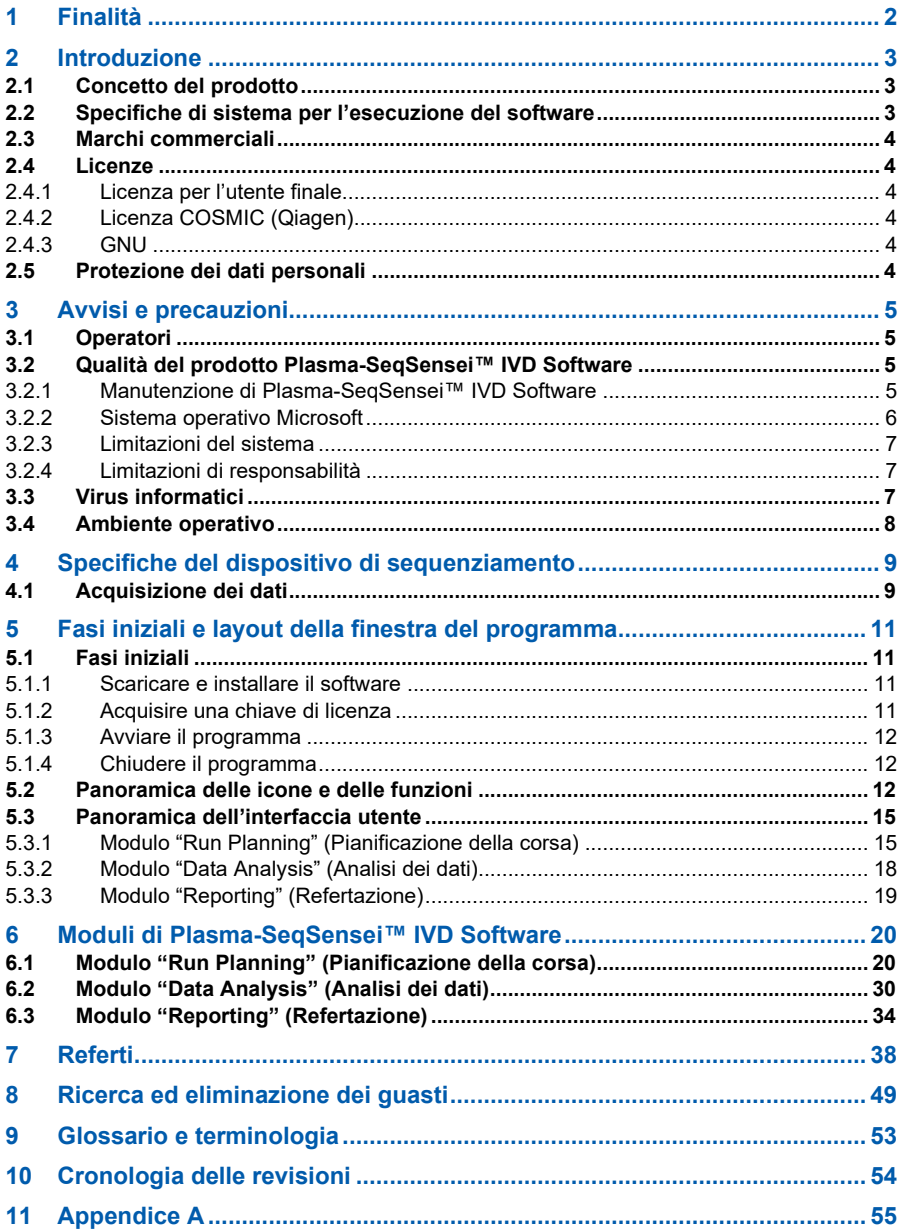

# <span id="page-3-0"></span>**1 Finalità**

Plasma-SeqSensei™ IVD Software è destinato all'analisi dei risultati di sequenziamento ottenuti con Plasma-SeqSensei™ *Assay-Specific* IVD Kit di Sysmex Inostics (dati di sequenziamento in parallelo (Next-Generation Sequencing, NGS)) per il controllo della validità e per rilevare e segnalare mutazioni nelle regioni target dell'analisi.

Il software può rilevare sostituzioni di varianti a singolo nucleotide (Single-Nucleotide Variant, SNV), alterazioni di delezione o inserzione, e mutazioni di delezione-inserzione (delins) come specificato nella rispettiva analisi Plasma-SeqSensei™ *Assay-Specific* IVD.

Il software deve essere utilizzato con uno specifico Plasma-SeqSensei™ *Assay-Specific* IVD Kit per supportare il medico nella determinazione del potenziale beneficio della terapia per i pazienti oncologici. Le informazioni generate dal software non dovrebbero mai essere l'unico fattore determinante per l'assunzione di decisioni mediche. Esse devono essere valutate insieme agli altri risultati clinici e alla storia del paziente.

Il software deve essere utilizzato da personale addestrato all'interno di un laboratorio specializzato.

**Importante***: Il software può essere utilizzato solo insieme e in conformità alle IFU di Plasma-SeqSensei™ Assay-Specific IVD Kit di Sysmex Inostics e non con altri tipi di prodotti o analisi sviluppate in laboratorio.*

# <span id="page-4-0"></span>**2 Introduzione**

Le presenti istruzioni per l'uso (IFU) descrivono come utilizzare Plasma-SeqSensei™ IVD Software per l'analisi dei Plasma-SeqSensei™ *Assay-Specific* IVD Kit di Sysmex Inostics.

La preghiamo di leggere attentamente il manuale prima di utilizzare il software. Conservare il manuale in un luogo sicuro e accessibile per future consultazioni.

Nonostante le numerose precauzioni adottate per garantire la qualità del contenuto di questo manuale, nel caso in cui si dovessero riscontrare errori od omissioni, contattare il centro di assistenza tecnica del rappresentante Sysmex autorizzato di zona.

Sono vietate la modifica, la traduzione, l'ingegneria inversa, la decompilazione e il disassemblaggio di questo manuale e del software. È vietata la creazione di lavori derivativi basati su questo manuale o sul software. È vietata la copia di questo manuale o del software per scopi diversi dal backup in conformità con l'accordo di licenza.

Per ulteriori informazioni, contattare il rappresentante Sysmex autorizzato di zona.

# <span id="page-4-1"></span>**2.1 Concetto del prodotto**

Plasma-SeqSensei™ IVD Software consente all'utente di pianificare e analizzare le corse di sequenziamento di PSS *Assay-Specific* IVD Kit e di generare referti per i campioni analizzati.

# <span id="page-4-2"></span>**2.2 Specifiche di sistema per l'esecuzione del software**

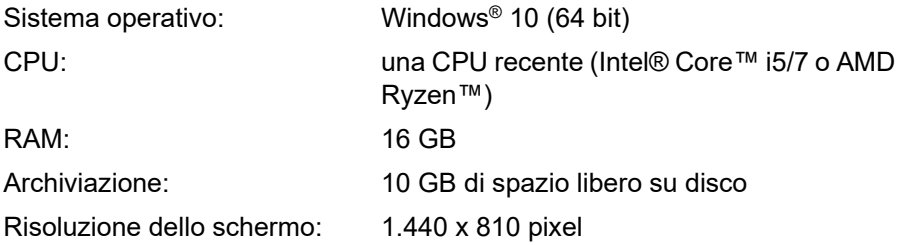

# 2 Introduzione

# <span id="page-5-0"></span>**2.3 Marchi commerciali**

- I nomi aziendali e dei prodotti in queste IFU sono marchi registrati o marchi commerciali dei rispettivi proprietari.
- La mancata indicazione esplicita di un marchio commerciale in queste IFU non implica l'autorizzazione all'uso.
- $™$  e ® non sono indicati esplicitamente in queste IFU.

# <span id="page-5-1"></span>**2.4 Licenze**

# <span id="page-5-2"></span>**2.4.1 Licenza per l'utente finale**

L'utente di Plasma-SeqSensei™ IVD Software deve accettare l'accordo di licenza con Sysmex Inostics GmbH prima dell'installazione del software. Per il testo integrale dei *Termini e condizioni generali per le licenze software di Sysmex Inostics GmbH*, fare riferimento a ► *[11](#page-56-0) [Appendice A](#page-56-0)*, pagina [55/](#page-56-0)61.

# <span id="page-5-3"></span>**2.4.2 Licenza COSMIC (Qiagen)**

L'utilizzo di Dynamic Software Tool Large Enterprise di COSMIC all'interno di PSS IVD Software è coperto da un accordo di licenza con Qiagen K. K.

# <span id="page-5-4"></span>**2.4.3 GNU**

La GNU General Public License (www.gnu.org/licenses) si applica ad alcune parti di questo software. Se si desidera ottenere il codice sorgente o informazioni dettagliate per la parte del software soggetta alla GNU General Public License, contattare la filiale locale o l'ufficio vendite. Per la parte del software che non è soggetta alla GNU General Public License, sono vietati l'accesso, la decodifica, la decompilazione e il disassemblaggio del software.

# <span id="page-5-5"></span>**2.5 Protezione dei dati personali**

Per quanto concerne il trattamento dei dati personali, l'utente deve attenersi alle disposizioni di legge in materia di protezione dei dati.

# <span id="page-6-0"></span>**3 Avvisi e precauzioni**

Le informazioni generate con l'utilizzo di questo prodotto non dovrebbero mai essere l'unico fattore determinante per l'assunzione di decisioni mediche. Esse devono essere valutate insieme agli altri risultati clinici e alla storia del paziente.

**Importante**: *Il software può essere utilizzato solo insieme e in conformità alle IFU di Plasma-SeqSensei™ Assay-Specific IVD Kit di Sysmex Inostics e non con altri tipi di prodotti o analisi sviluppate in laboratorio.*

Qualsiasi altro uso diverso dalla finalità specificata è considerata non coerente con l'etichetta.

Sysmex declina ogni responsabilità per eventuali danni o perdite risultanti dall'uso non coerente con l'etichetta.

# <span id="page-6-1"></span>**3.1 Operatori**

Plasma-SeqSensei™ IVD Software deve essere utilizzato solo da personale addestrato all'interno di un laboratorio specializzato.

In caso di malfunzionamento, consultare le IFU. Per ulteriore assistenza, contattare il rappresentante Sysmex autorizzato di zona.

# <span id="page-6-2"></span>**3.2 Qualità del prodotto Plasma-SeqSensei™ IVD Software**

Per garantire le prestazioni ottimali di Plasma-SeqSensei™ IVD Software, è richiesta la manutenzione regolare di Plasma-SeqSensei™ IVD Software e del sistema operativo Microsoft Windows®. I capitoli seguenti illustrano le attività richieste.

**Nota bene:** *Per quanto riguarda il processo di installazione e aggiornamento di Plasma-SeqSensei™ IVD Software, sono richiesti i diritti dell'amministratore locale sul dispositivo.*

# <span id="page-6-3"></span>**3.2.1 Manutenzione di Plasma-SeqSensei™ IVD Software**

Il Plasma-SeqSensei™ IVD Software notificherà all'utente la disponibilità per il download di nuovi aggiornamenti al Plasma-SeqSensei™ IVD Software. Se è necessario installare una nuova versione del Plasma-SeqSensei™ IVD

# 3 [Avvisi e precauzioni](#page-6-0)

Software, è possibile avviare il processo all'avvio del software oppure utilizzare il pulsante [Update available] (Aggiornamento disponibile) nella schermata dell'applicazione nel momento più comodo per l'utente. Questo passaggio richiede i diritti di amministratore.

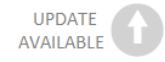

Nel caso di un aggiornamento dei saggi Plasma-SeqSensei™ IVD esistenti, per avviare il processo di aggiornamento, comparirà solo il pulsante [Update available] (Aggiornamento disponibile) sulla schermata dell'applicazione. Utilizzare sempre la versione più recente del Plasma-SeqSensei™ IVD Software, se possibile. Dopo aver installato la versione software più recente, non sarà più possibile ripristinare una versione precedente.

Quando si rendono disponibili nuovi saggi Plasma-SeqSensei™ IVD, il software notificherà l'utente mostrando un pulsante [New assay available] (Nuovo saggio disponibile) sulla schermata dell'applicazione.

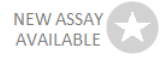

Una nota di rilascio con i dettagli sulla nuova versione del Plasma-SeqSensei™ IVD Software sarà disponibile per il download all'indirizzo https://sysmex-inostics.com/products/kit-specs/ oppure usando il pulsante per il manuale dell'utente nella parte inferiore della schermata dell'applicazione.

# <span id="page-7-0"></span>**3.2.2 Sistema operativo Microsoft**

L'installazione, gli aggiornamenti e la sicurezza del sistema operativo Microsoft sono responsabilità dell'utente. Si raccomanda di aggiornare frequentemente il sistema. Tenere presente che un riavvio automatico del sistema operativo Windows causato dall'installazione degli aggiornamenti potrebbe interrompere un'analisi dei dati di Plasma-SeqSensei™ in corso. Si raccomanda di disabilitare i riavvii automatici o di configurare adeguatamente l'orario di attività del sistema nelle impostazioni di Windows Update.

# <span id="page-8-0"></span>**3.2.3 Limitazioni del sistema**

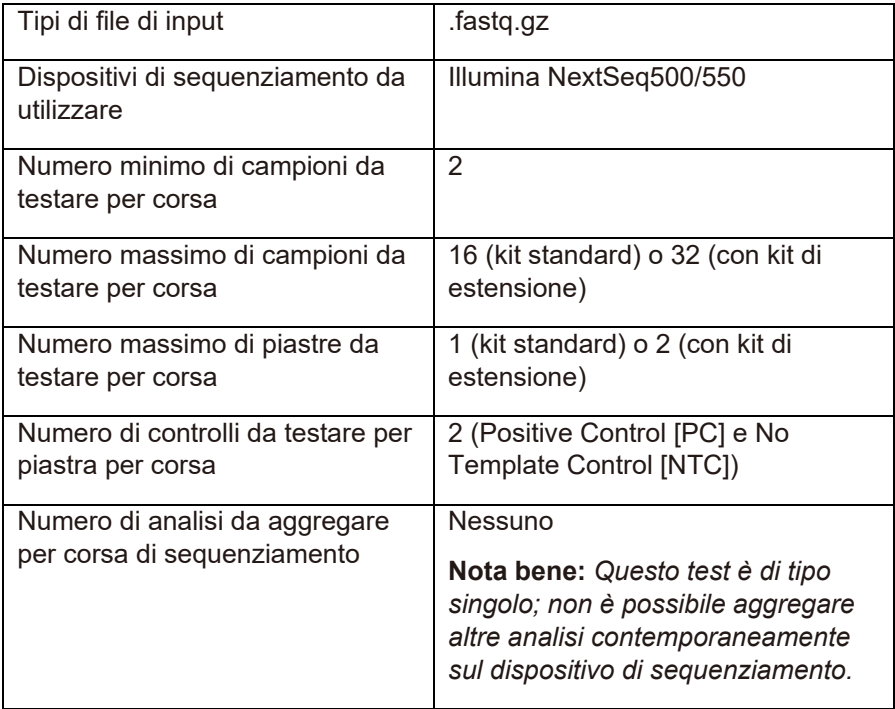

# <span id="page-8-1"></span>**3.2.4 Limitazioni di responsabilità**

Sysmex declina ogni responsabilità per eventuali malfunzionamenti di Plasma-SeqSensei™ IVD Software derivanti dai seguenti fattori:

- mancato rispetto delle procedure di manutenzione precedentemente indicate;
- utilizzo del sistema al di fuori delle limitazioni del sistema.

# <span id="page-8-2"></span>**3.3 Virus informatici**

I prodotti scaricabili dal sito web www.sysmex-inostics.com sono stati verificati e sono privi di virus informatici.

# <span id="page-9-0"></span>**3.4 Ambiente operativo**

Per garantire prestazioni ottimali, Plasma-SeqSensei™ IVD Software deve essere installato sullo stesso computer dove sono conservati i dati di sequenziamento. In caso di connessione tramite una rete, i tempi di analisi possono aumentare a seconda della velocità di scaricamento/caricamento della connessione.

La gestione della rete è interamente sotto la responsabilità dell'organizzazione dell'operatore, che deve offrire una sicurezza della rete adeguata a garantire la sicurezza dei dispositivi connessi. Le caratteristiche di sicurezza raccomandate includono, tra le altre, l'autorizzazione di accesso alla rete, limitazioni di accesso a Internet e l'implementazione di tecnologie hardware/software per impedire l'ingresso di virus/malware.

# <span id="page-10-0"></span>**4 Specifiche del dispositivo di sequenziamento**

Plasma-SeqSensei™ Software è sviluppato per l'analisi dei dati grezzi di sequenziamento (nella forma di file .fastq.gz) ottenuti con l'uso di vari dispositivi di sequenziamento Illumina. Solo i dispositivi Illumina NextSeq500 e Illumina NextSeq550 possono essere utilizzati in congiunzione con Plasma-SeqSensei™ IVD Software.

Il seguente software di controllo è stato utilizzato durante lo sviluppo dei Plasma-SeqSensei™ IVD Kit. Se si utilizza una versione successiva del software di controllo, verificarne la funzionalità prima di avviare la corsa di sequenziamento. Inoltre, verificare la funzionalità della scheda campione generata da Plasma-SeqSensei™ IVD Software in combinazione con la versione successiva del software di controllo di Illumina.

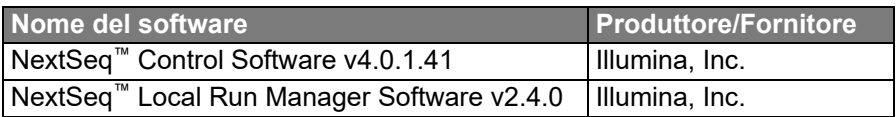

# <span id="page-10-1"></span>**4.1 Acquisizione dei dati**

A seconda della configurazione del sistema di elaborazione a valle, è possibile seguire diversi percorsi per l'acquisizione dei dati. Tutti questi percorsi sono basati sulla configurazione della scheda campione eseguita nella fase di pianificazione della corsa di sequenziamento.

Il dispositivo di sequenziamento NextSeq™ può essere utilizzato seguendo due percorsi diversi.

1. Il percorso raccomandato è quello del Local Run Manager (LRM) del dispositivo NextSeq™. L'LRM può essere utilizzato per generare file FASTQ direttamente tramite il sequenziatore, selezionando "GenerateFASTQ Module" (Modulo GenerateFASTQ) nelle impostazioni. Il software esegue la demultiplazione e la rifilatura dell'adattatore utilizzando la scheda campione e le impostazioni dell'adattatore fornite. I file FASTQ risultanti (.fastq.gz) devono essere resi disponibili al computer che esegue Plasma-SeqSensei™ IVD Software.

**Importante**: *Quando si utilizza l'LRM, l'"Adapter" (Adattatore) e la sua sequenza (indicati nella scheda campione) devono essere aggiunti in "Advanced Module Settings" (Impostazioni avanzate modulo) affinché la rifilatura dell'adattatore sia corretto.*

2. Durante la configurazione manuale, il dispositivo NextSeq™ scrive le informazioni di sequenziamento in una cartella della corsa in formato "binary base call" (file .bcl) e non esegue né la demultiplazione, né la rifilatura dell'adattatore. La demultiplazione e la rifilatura dell'adattatore devono essere eseguiti manualmente dopo il sequenziamento, utilizzando il software bcl2fastq fornito da Illumina insieme a una scheda campione compatibile con bcl2fastq, che può essere generata durante la pianificazione della corsa. I file FASTQ risultanti (.fastq.gz) devono essere resi disponibili alla macchina di analisi che esegue Plasma-SeqSensei™ IVD Software.

# <span id="page-12-1"></span><span id="page-12-0"></span>**5.1 Fasi iniziali**

- Il fattore di scala dello schermo del computer deve essere impostato a un valore ≤ 125 %.
- Scaricare il programma dal sequente sito web: https://sysmex-inostics.com/products/kit-specs/.
- Prima di installare il programma, ottenere una chiave di licenza da Sysmex Inostics GmbH.
- Sono richiesti i diritti di amministratore sul dispositivo.

# <span id="page-12-2"></span>**5.1.1 Scaricare e installare il software**

Plasma-SeqSensei™ IVD Software può essere scaricato all'indirizzo https://sysmex-inostics.com/products/kit-specs/ come file compresso .zip.

Scaricare il file nella cartella Download di Windows 10, fare clic con il tasto destro del mouse su di esso e selezionare "Extract all..." (Estrai tutto...). Nella finestra che si apre, selezionare "Extract" (Estrai). La cartella con i file estratti viene aperta automaticamente. Per avviare il processo di installazione, fare doppio clic sul file "Plasma-SeqSensei™ IVD Software" (non estrarre i file zip di analisi presenti in questa cartella). Seguire le istruzioni di installazione visualizzate sullo schermo. Accettare l'accordo di licenza e, quando richiesto, inserire la chiave di licenza.

Durante la procedura di installazione, sono richiesti i diritti dell'amministratore per completare l'installazione del software.

# <span id="page-12-3"></span>**5.1.2 Acquisire una chiave di licenza**

Quando si acquista Plasma-SeqSensei™ IVD Kit, Sysmex Inostics GmbH fornisce una chiave di licenza per cliente.

# <span id="page-13-0"></span>**5.1.3 Avviare il programma**

Fare doppio clic sull'icona di Plasma-SeqSensei™ IVD sul desktop:

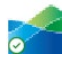

# <span id="page-13-1"></span>**5.1.4 Chiudere il programma**

- 1. Chiudere il programma facendo clic sulla "X" ( $\overline{X}$ ) nell'angolo in alto a destra della finestra del software oppure sulla "X" nel cerchio grigio ( $\langle \rangle$ ) nell'angolo in basso a sinistra della finestra del software.
- 2. Viene visualizzata una finestra per confermare che si desidera chiudere il programma.
- 3. Fare clic su [Yes] (Sì) per chiudere il programma o su [No] (No) per riprendere la sessione di Plasma-SeqSensei™ IVD Software.

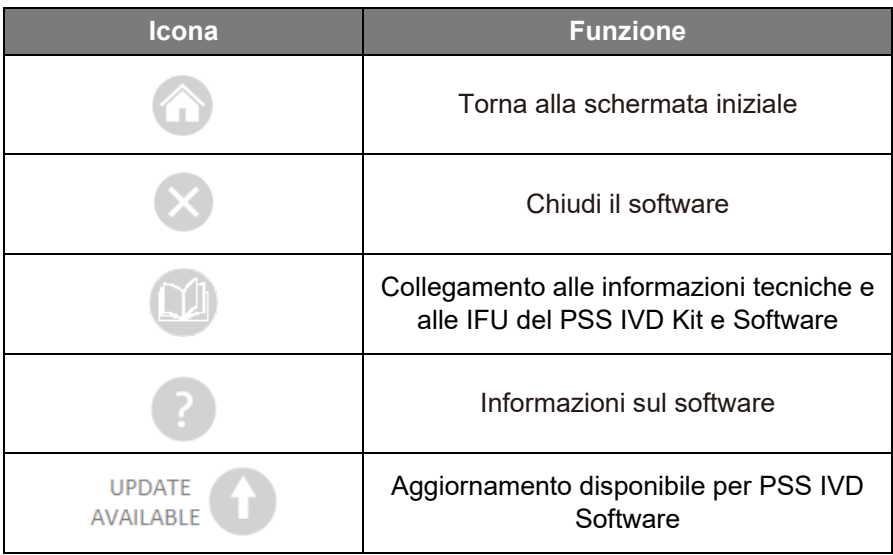

# <span id="page-13-2"></span>**5.2 Panoramica delle icone e delle funzioni**

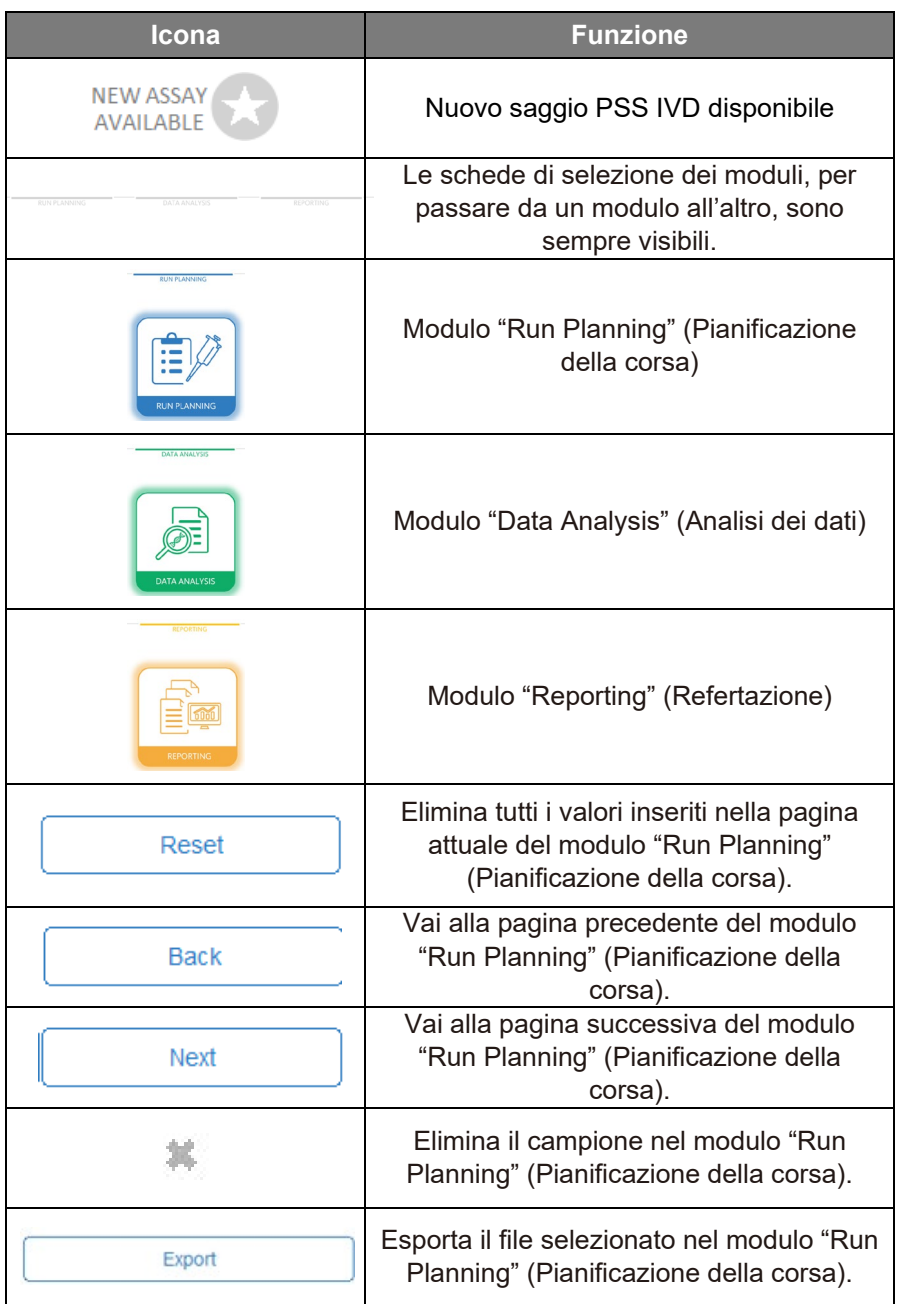

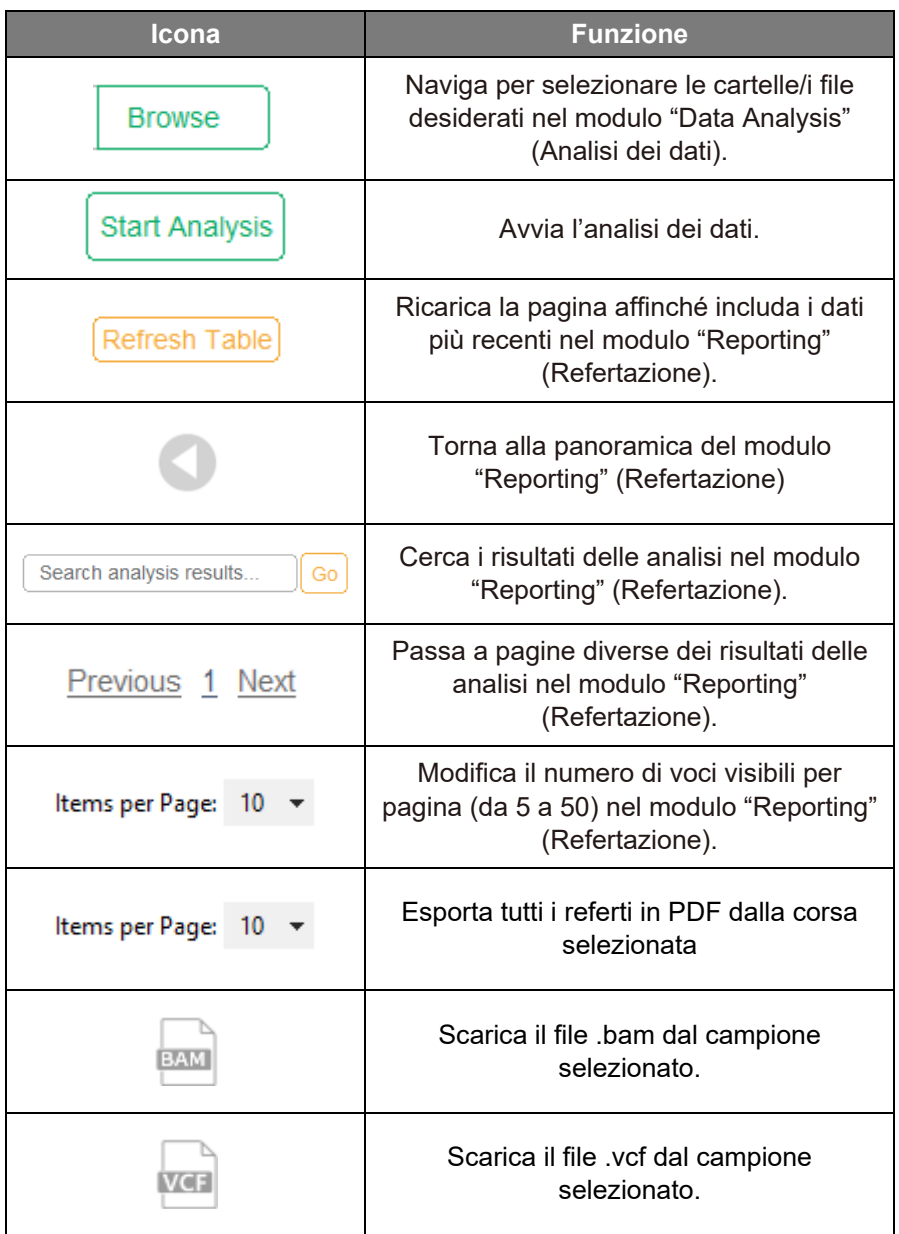

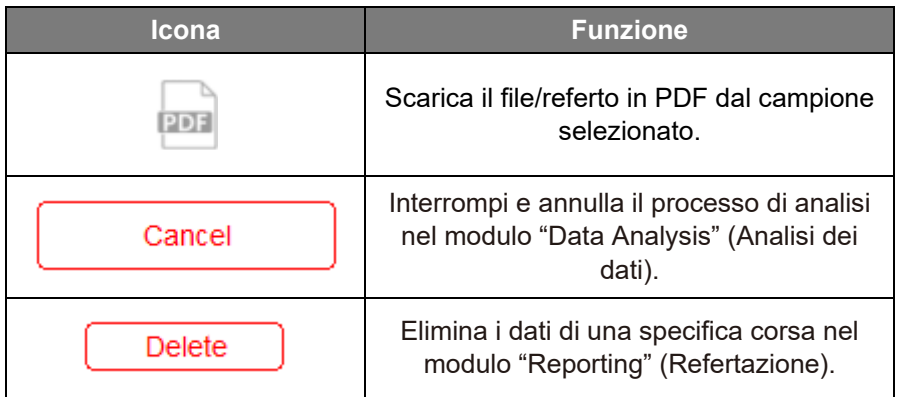

# <span id="page-16-0"></span>**5.3 Panoramica dell'interfaccia utente**

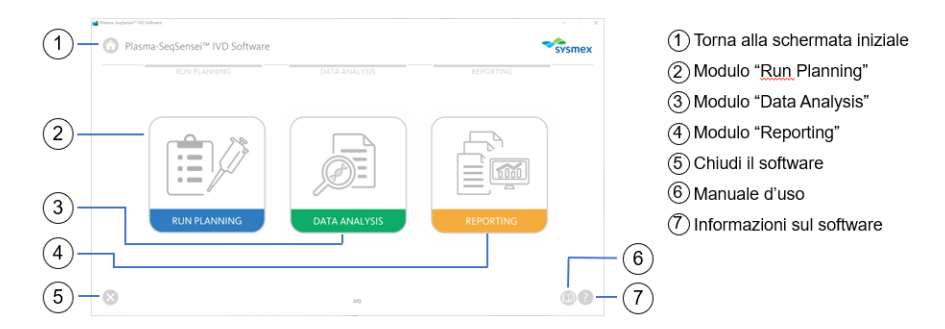

# <span id="page-16-1"></span>**5.3.1 Modulo "Run Planning" (Pianificazione della corsa)**

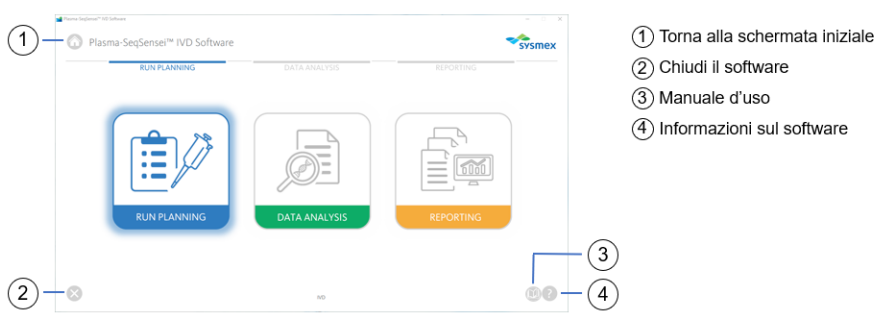

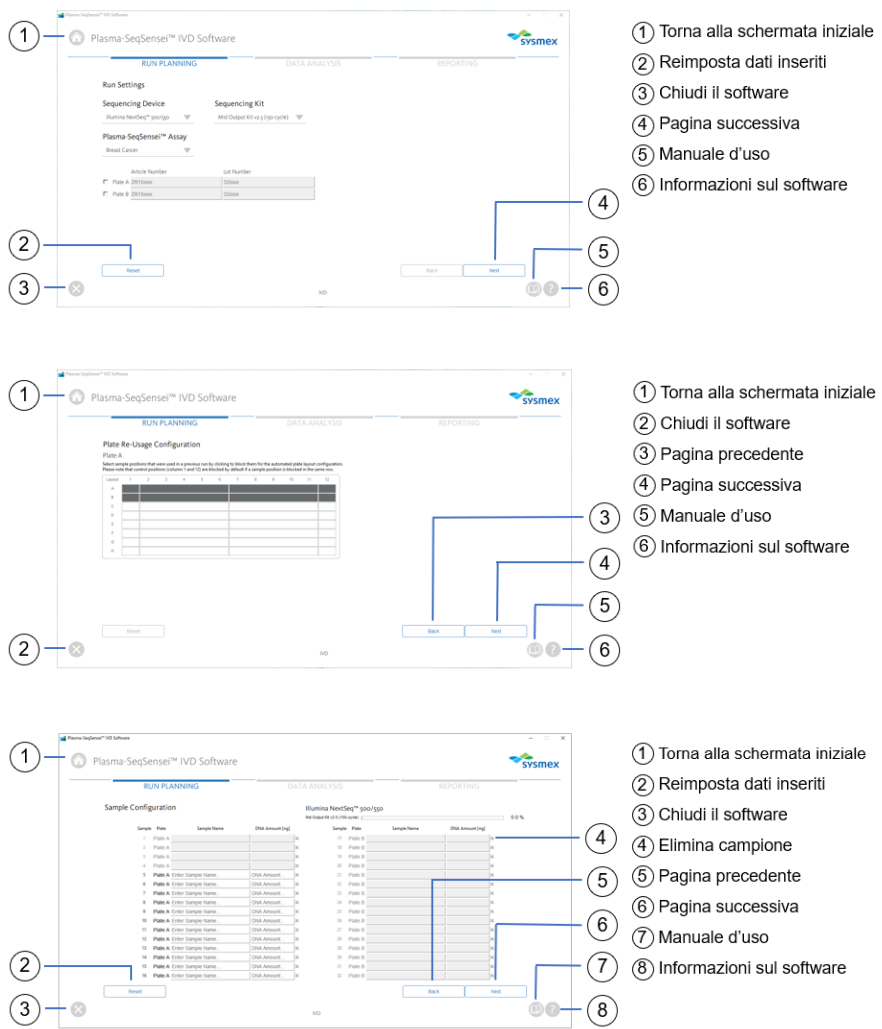

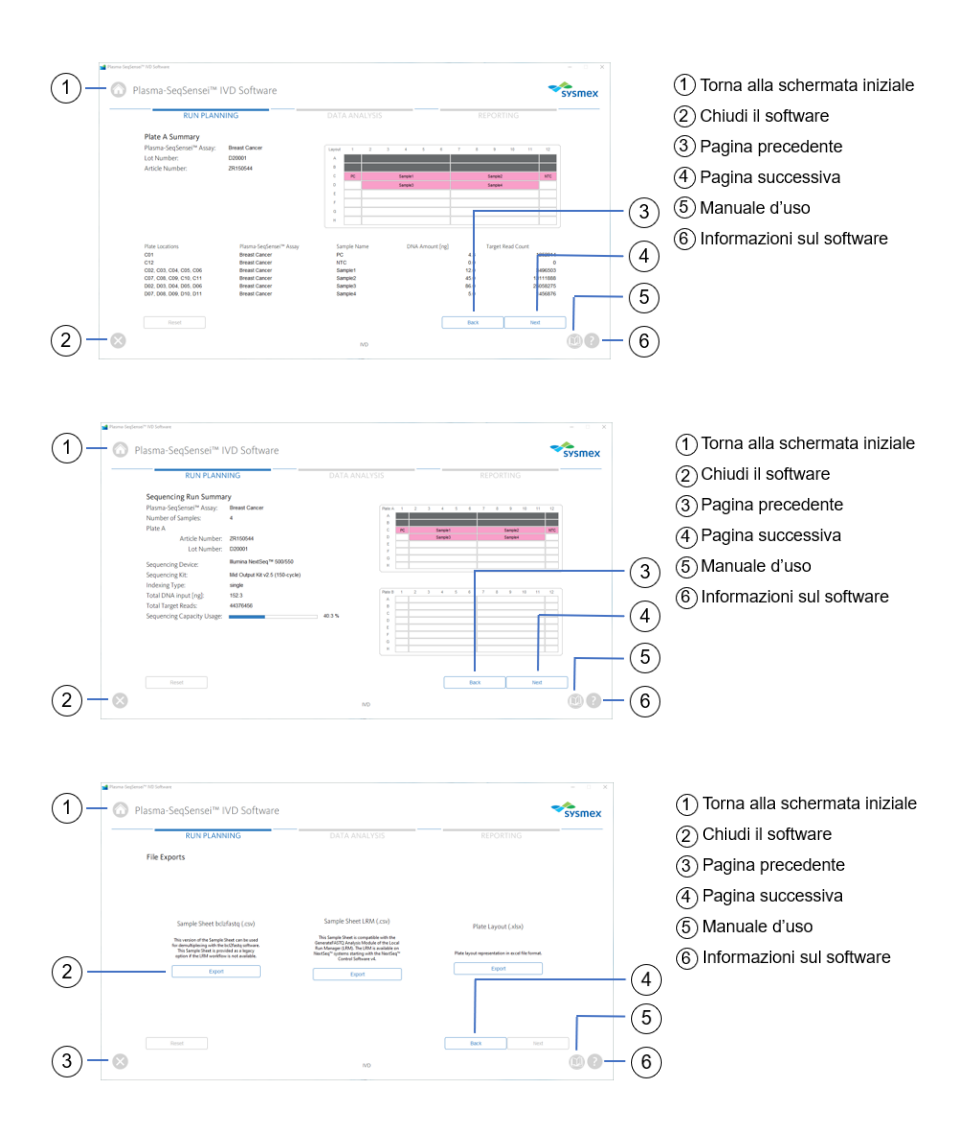

# <span id="page-19-0"></span>**5.3.2 Modulo "Data Analysis" (Analisi dei dati)**

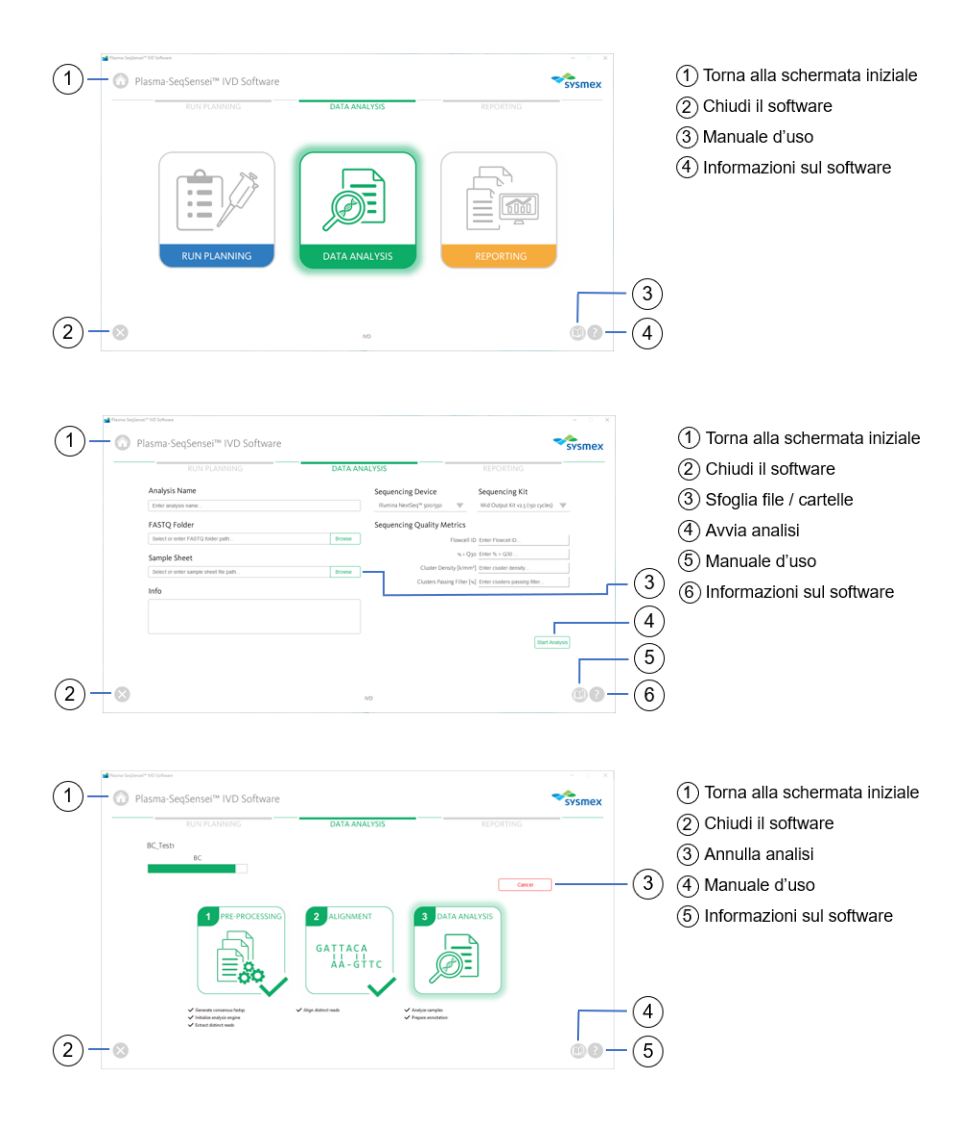

# <span id="page-20-0"></span>**5.3.3 Modulo "Reporting" (Refertazione)**

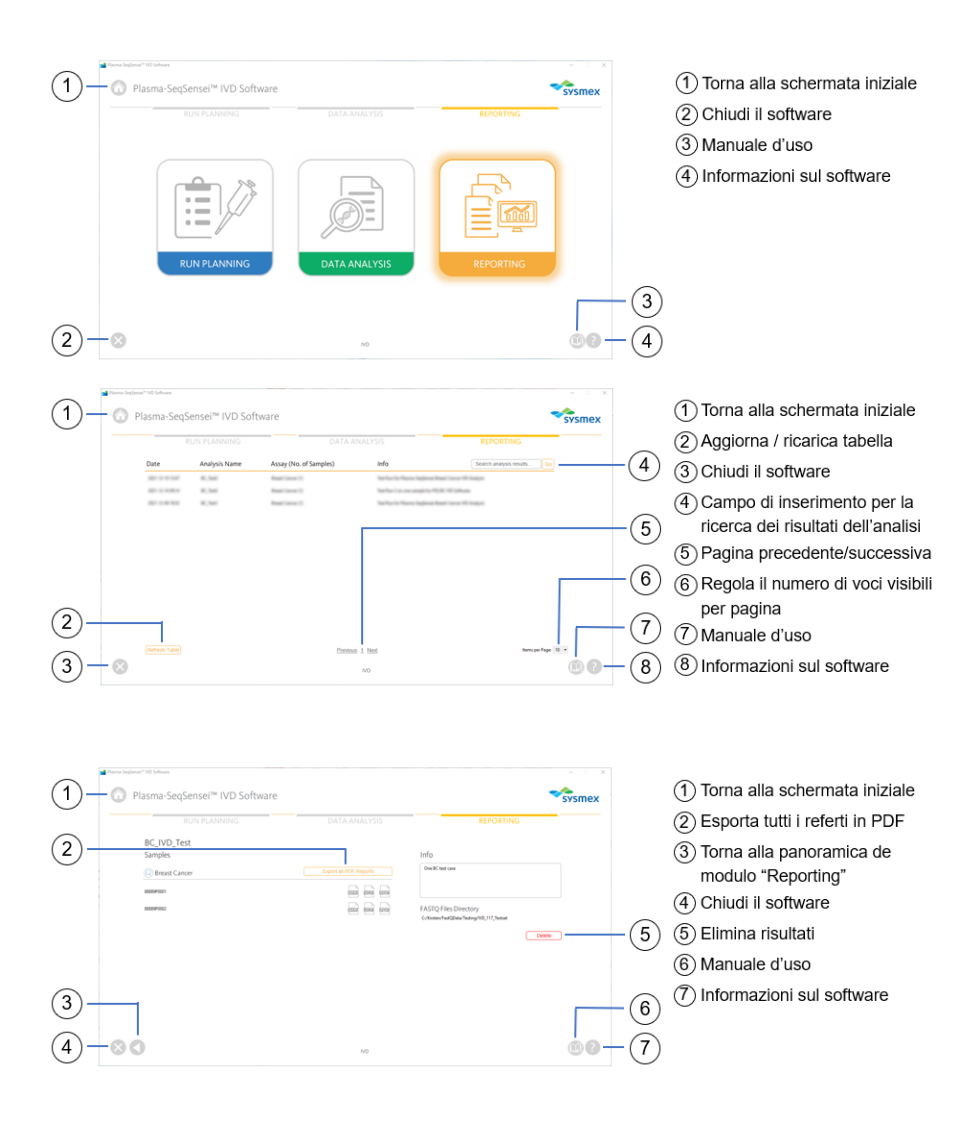

# <span id="page-21-0"></span>**6 Moduli di Plasma-SeqSensei™ IVD Software**

# <span id="page-21-1"></span>**6.1 Modulo "Run Planning" (Pianificazione della corsa)**

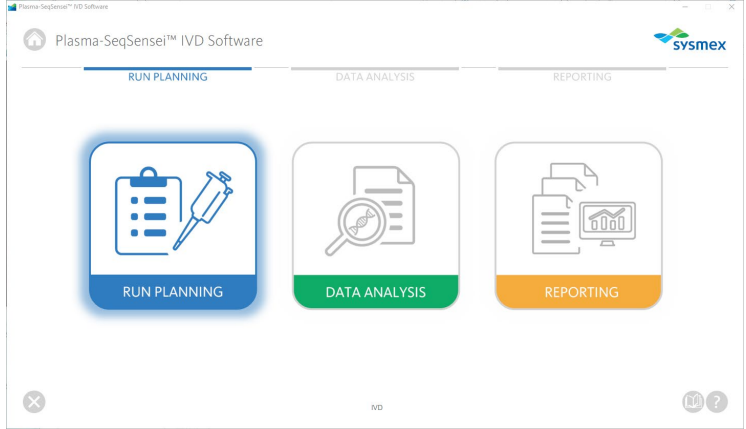

Il modulo "Run Planning" (Pianificazione della corsa) (di colore blu) è utilizzato per pianificare la corsa di sequenziamento, inclusi:

- Tipo di analisi
- Dispositivo di sequenziamento
- Utilizzo del kit di sequenziamento
- Tipo di piastra (A e/o B)
- Numero del campione
- Nome del campione
- Concentrazione del campione
- Posizione del campione sulla piastra
- Generazione della scheda campione
- Layout della piastra

Utilizzare la scheda campione per consentire la demultiplazione e la rifilatura dell'adattatore dei dati a valle con diverse configurazioni possibili. Le funzioni di demultiplazione e di rifilatura dell'adattatore non sono incluse nel software di analisi fornito (vedere ► capitolo *[4.1](#page-10-1) [Acquisizione dei](#page-10-1) dati,* pagina [9/](#page-10-1)61).

È necessario eseguire la pianificazione della corsa dopo la quantificazione Qubit™ dei campioni di cfDNA e prima di avviare la UMI-PCR.

**Nota bene:** *La misurazione Qubit dei campioni rappresenta un'approssimazione grezza della quantità di DNA per determinare il carico del campione. La quantificazione finale (e possibilmente diversa) dei campioni verrà eseguita durante il sequenziamento della libreria utilizzando il quantificatore interno (Quantispike).*

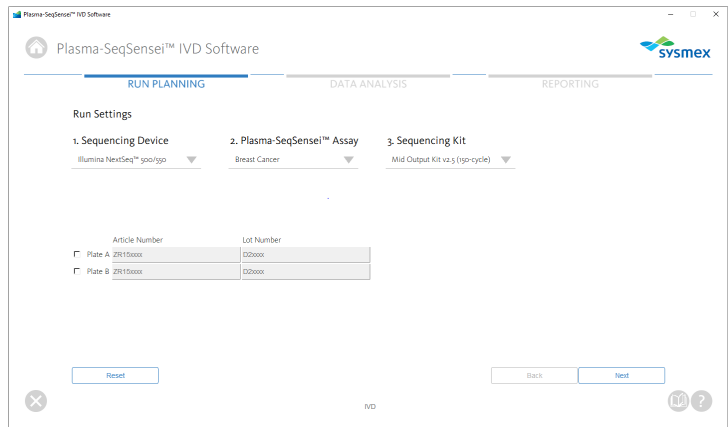

- 1. Fare clic sul modulo "Run Planning" (Pianificazione della corsa) (di colore blu).
- <span id="page-22-0"></span>2. Selezionare le impostazioni della corsa
	- a. Selezionare un dispositivo di sequenziamento.
	- b. Selezionare il Plasma-SeqSensei™ Assay da utilizzare.
	- c. Selezionare il kit di sequenziamento da utilizzare.
	- d. Selezionare la piastra da utilizzare (A e/o B) e inserire il numero articolo (nel formato ZR15xxxx) e il numero di lotto (nel formato D2xxxx) del Plasma-SeqSensei™ *Assay-Specific* Kit da utilizzare.

**Nota bene:** *Se si elaborano più di 16 campioni in una singola corsa (fino a un massimo di 32 campioni), sono necessari due PSS IVD Kit e il PSS Extension IVD Kit con la piastra B.* 

**Importante:** *Non utilizzare lo stesso tipo di piastra due volte nella stessa corsa!*

- e. In caso di errore, è possibile eliminare tutti i valori inseriti facendo clic sul pulsante [Reset] (Reimposta) nell'angolo in basso a sinistra della pagina.
- f. Viene visualizzata una finestra per confermare che si desidera reimpostare la pagina.
- 3. Fare clic su [Next] (Avanti). Viene visualizzata una finestra che chiede se la piastra indicata è stata già utilizzata in precedenza.

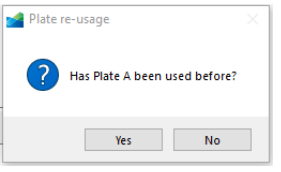

- a. Selezionare [Yes] (Sì) o [No] (No).
- b. Se è stato selezionato [Yes] (Sì), viene visualizzata una nuova schermata dove è possibile indicare le posizioni della piastra utilizzate nelle corse precedenti, per impedire l'uso ripetuto dei pozzetti vuoti della piastra PSS Index Primer Plate. Tali pozzetti non saranno selezionabili nelle ulteriori fasi di pianificazione di questa corsa.

**Nota bene:** *I pozzetti nella colonna 1 (Positive Control) e nella colonna 12 (No Template Control) sono selezionati automaticamente.*

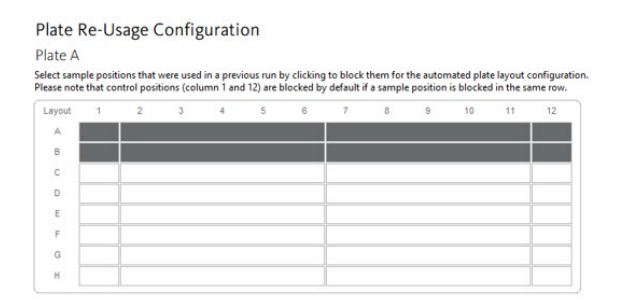

c. Fare clic su [Next] (Avanti) per passare alla pagina successiva o andare [Back] (Indietro) di una pagina per modificare i valori inseriti in precedenza.

4. Nella tabella "Sample Configuration" (Configurazione del campione), inserire il nome e la concentrazione dei campioni.

**Nota bene:** *È possibile inserire rapidamente i nomi e le concentrazioni dei campioni utilizzando la funzione copia-incolla con i valori contenuti in due colonne di un foglio Excel.*

a. Inserire nomi dei campioni univoci (minimo 2 campioni) senza caratteri speciali; sono consentiti solo caratteri alfanumerici. Il software esegue un controllo di conformità.

**Nota bene:** *I campioni vengono ordinati automaticamente dal software secondo la posizione del primo pozzetto vuoto sulla singola piastra quando si passa alla pagina successiva.*

b. Inserire la concentrazione del campione in ng/116 µl di eluato per campione (utilizzando il punto come separatore decimale, ad es. 8.5 ng). La quantità del campione deve rientrare negli intervalli di quantità specifici per l'analisi. Il software esegue un controllo di conformità quando si passa alla pagina successiva.

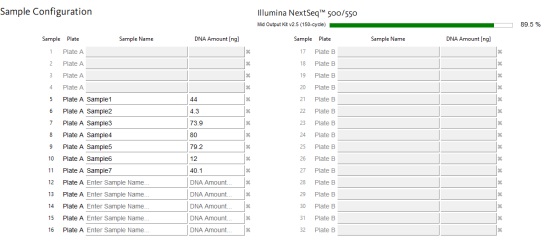

- c. È possibile eliminare i nomi dei campioni e le concentrazioni facendo clic sulla "X" alla fine di ogni riga, oppure è possibile reimpostare tutti i valori inseriti facendo clic sul pulsante [Reset] (Reimposta) nell'angolo in basso a sinistra della finestra.
	- i. Viene visualizzata una finestra per confermare che si desidera eliminare il campione selezionato o l'intera pagina.
- ii. Dopo aver selezionato [OK] (OK) o [Yes] (Sì), è possibile aggiungere nuovi nomi e concentrazioni dei campioni.
- d. Nell'angolo in alto a destra è rappresentata la capacità di Read del kit di sequenziamento selezionato (le barre di colore blu e verde rientrano negli intervalli di accettabilità, mentre una barra grigia indica il sovraccarico del kit di sequenziamento selezionato).

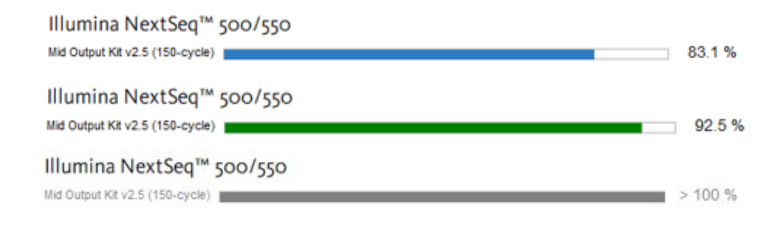

- e. Fare clic su [Next] (Avanti) per passare alla pagina successiva o andare [Back] (Indietro) di una pagina per modificare i valori inseriti in precedenza.
- 5. Controllare attentamente i valori inseriti nel riepilogo della piastra.

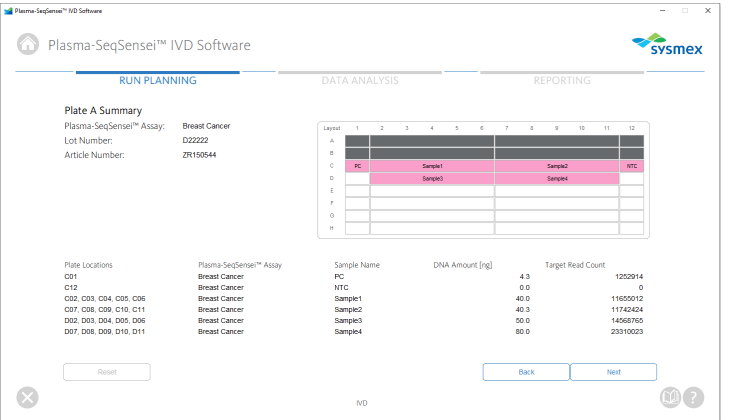

a. Sono visualizzati l'analisi Plasma-SeqSensei™, il numero di lotto e il numero articolo.

- b. I pozzetti che saranno utilizzati nella corsa sono evidenziati e riportano i nomi dei campioni e se si tratta di Positive Control (PC) o No Template Control (NTC).
- c. I pozzetti utilizzati in precedenza sono indicati in colore grigio scuro.
- d. La posizione della piastra, l'analisi Plasma-SeqSensei™, il nome del campione, la sua concentrazione in ng e i conteggi di Read target sono indicati in un elenco nella metà inferiore della schermata.
- e. Fare clic su [Next] (Avanti) per passare alla pagina successiva o andare [Back] (Indietro) di una pagina per modificare i valori inseriti in precedenza.
- 6. Controllare i valori inseriti nel "Sequencing Run Summary" (Riepilogo corsa di sequenziamento), che indica i seguenti parametri:

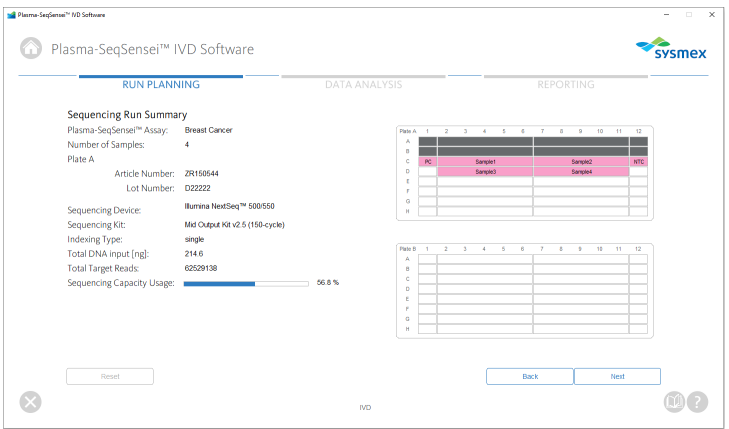

- Analisi Plasma-SeqSensei™
- Numero di campioni
- Piastra utilizzata con numero articolo e numero di lotto
- Dispositivo di sequenziamento
- Kit di sequenziamento
- Tipo di indicizzazione (compilato automaticamente)
- Quantità totale di DNA (in ng)
- Read target totali (compilato automaticamente)

# 6 Moduli di Plasma-SeqSensei™ IVD Software

- Utilizzo della capacità di sequenziamento (compilato automaticamente)
- Layout di entrambe le possibili piastre
- a. Fare clic su [Next] (Avanti) per passare alla pagina successiva o andare [Back] (Indietro) di una pagina per modificare i valori inseriti in precedenza.
- 7. Nella pagina "File Exports" (Esportazioni file) vengono visualizzati tre file. Se necessario, è possibile scegliere di esportarli come file .csv (scheda campione) o file .xls (layout della piastra).

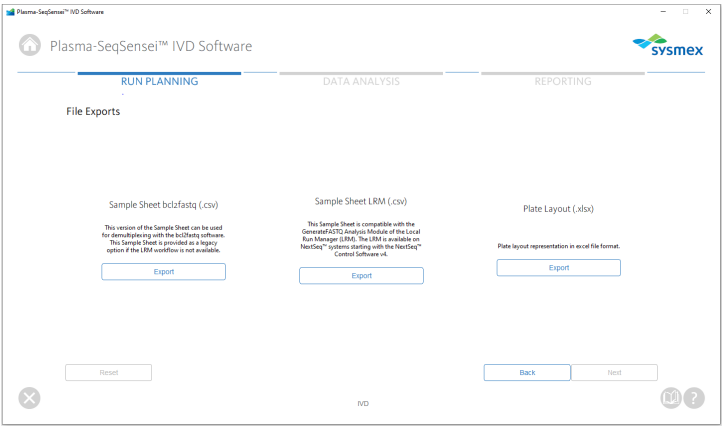

- a. Per esportare una scheda campione o un layout della piastra specifici, fare clic sul pulsante [Export] (Esporta), selezionare la posizione nel computer o nella rete e fare clic su [Save] (Salva).
- b. È possibile esportare il layout della piastra (.xlsx) a scopi di documentazione.

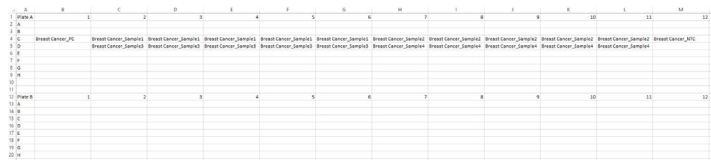

c. La scheda campione LRM (.csv) al centro della schermata viene applicato quando si avvia la corsa di sequenziamento utilizzando il Local Run Manager (LRM) di Illumina, Inc. Quando si carica la scheda campione LRM nel software LRM del dispositivo di sequenziamento, modulo "GenerateFASTQ" deve essere selezionato.

**Importante**: *In "Advanced Module Settings" (Modulo delle Impostazioni avanzate), l'"Adapter" (Adattatore) e la sua sequenza (evidenziati in giallo nella scheda campione di esempio che segue) devono essere inclusi affinché la rifilatura dell'adattatore sia corretta.*

### **Esempio A (LRM, una piastra):**

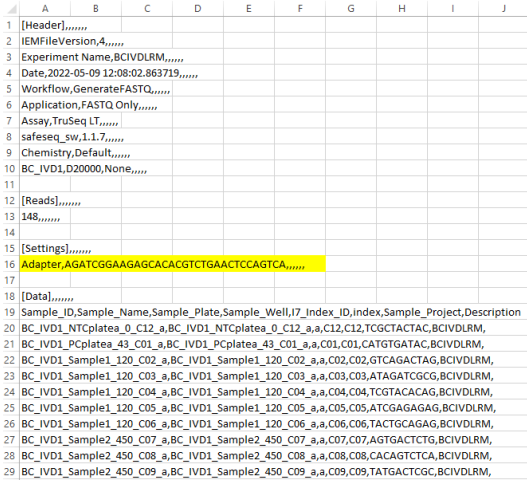

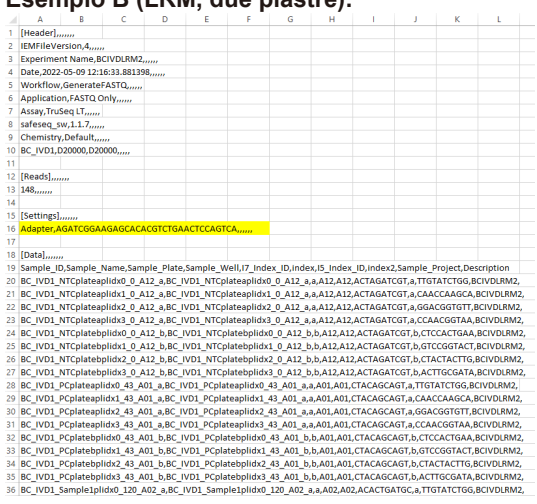

### **Esempio B (LRM, due piastre):**

d. La scheda campione bcl2fastq (.csv) a sinistra della schermata viene utilizzata quando il software Illumina bcl2fastq viene applicato per la demultiplazione, la rifilatura dell'adattatore e la generazione del file FASTQ.

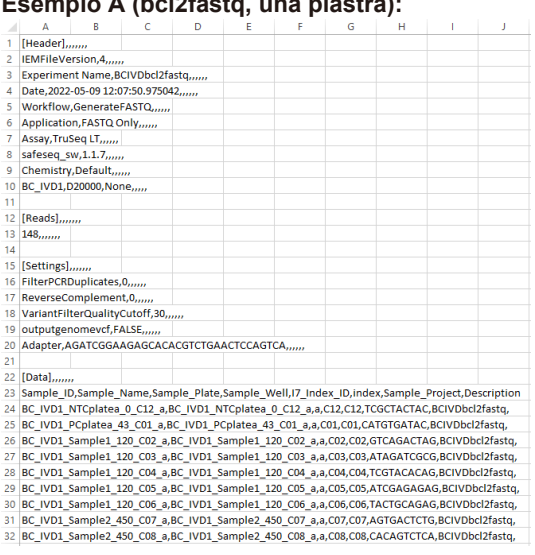

### **Esempio A (bcl2fastq, una piastra):**

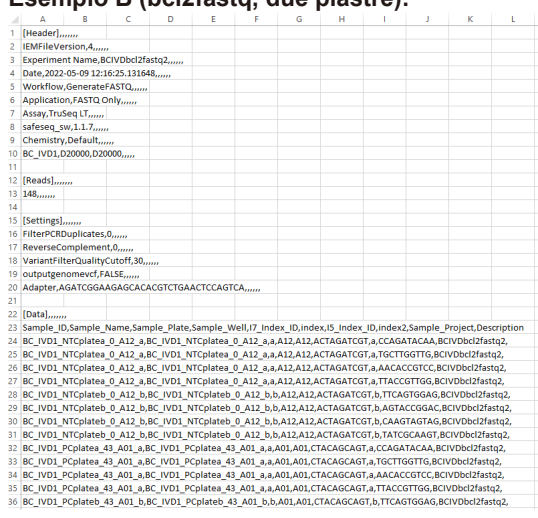

### **Esempio B (bcl2fastq, due piastre):**

e. Se occorre modificare i valori inseriti, tornare indietro di alcune pagine facendo clic su [Back] (Indietro) nell'angolo in basso a destra della finestra.

# <span id="page-31-0"></span>**6.2 Modulo "Data Analysis" (Analisi dei dati)**

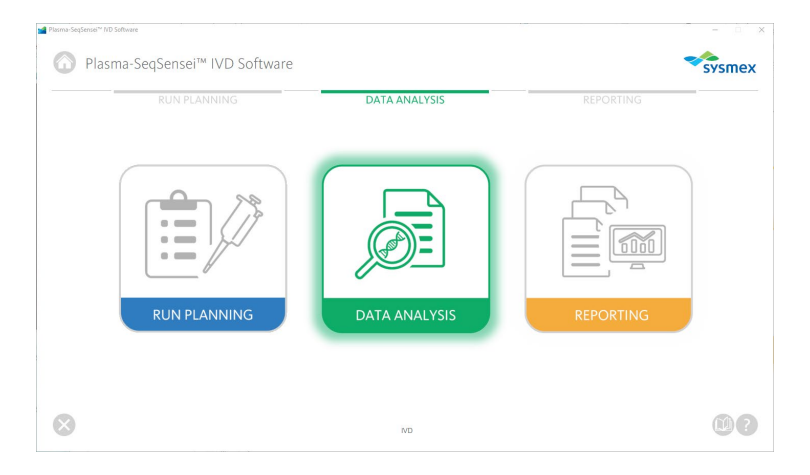

Il modulo "Data Analysis" (Analisi dei dati) (di colore verde) è utilizzato per avviare l'analisi di sequenziamento con:

- File FASTQ compressi (.fastq.gz)
- Scheda campione della corsa preparata nel modulo "Run Planning" (Pianificazione della corsa)

I file FASTQ devono essere salvati in locale sulla stessa unità dove è installato Plasma-SeqSensei™ IVD Software, in un'unica cartella per ciascuna corsa di sequenziamento. Non è consentita la presenza di sottocartelle. In caso di trasferimento dei dati da BaseSpace™, tutti i file .fastq.gz devono essere copiati in un'unica cartella.

L'analisi viene eseguita dopo la corsa di sequenziamento e al termine delle successive fasi di demultiplazione, rifilatura dell'adattatore e generazione del file FASTQ. Le funzioni di demultiplazione e rifilatura dell'adattatore non sono incluse nel software di analisi fornito e devono essere eseguite prima dell'analisi dei dati (vedere ► capitolo *[4.1](#page-10-1) [Acquisizione dei](#page-10-1) dati*, pagina [9/](#page-10-1)61).

Prima di avviare l'analisi dei dati con Plasma-SeqSensei™ IVD Software, verificare i parametri di validità della corsa nel software dello strumento Illumina:

- Densità cluster:
	- NextSeq™: Media 0 a 220 K/mm2
- Punteggio  $\text{Q30:} \geq 80 \%$
- Cluster che superano i filtri (PF):  $\geq 80\%$

Qualora i parametri di validità della corsa non vengano raggiunti, la corsa non è valida.

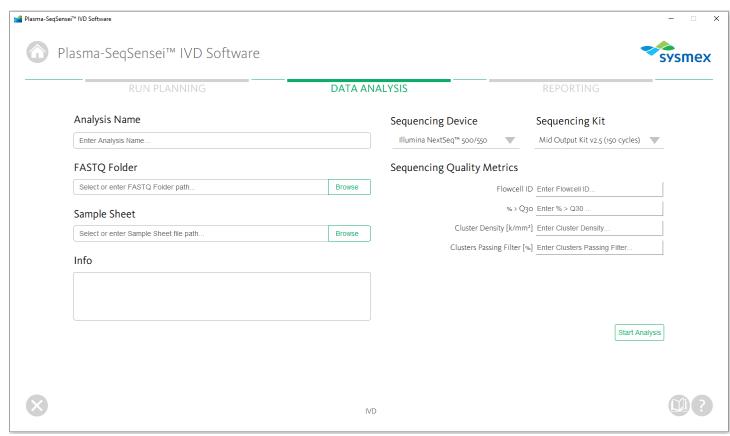

- 1. Fare clic sul modulo "Data Analysis" (Analisi dei dati) (di colore verde).
- 2. Inserire un nome per l'analisi.
- 3. Selezionare il dispositivo di sequenziamento utilizzato.
- 4. Selezionare il kit di sequenziamento.
- 5. Compilare le metriche di qualità del sequenziamento/i criteri di validità della corsa come mostrato sul dispositivo di sequenziamento:
	- a. ID Flowcell
	- b.  $% > Q30$
	- c. Densità cluster [k/mm2]

d. Cluster che superano i filtri [%]

Quando si passa alla pagina successiva, viene visualizzato un errore se l'ID Flowcell non è stato compilato o se non combacia con l'ID presente nei file da analizzare, oppure se i criteri di validità della corsa sono al di fuori degli intervalli accettabili.

6. Selezionare la cartella che contiene i file FASTQ della corsa di sequenziamento da analizzare (.fastq.gz) facendo clic sul pulsante [Browse] (Sfoglia) e navigando fino alla cartella da selezionare.

**Nota bene:** *I file .fastq.gz non sono visibili nella finestra di selezione della cartella.*

- 7. Selezionare la scheda campione creata nel modulo "Run Planning" (Pianificazione della corsa) (.csv) facendo clic sul pulsante [Browse] (Sfoglia) e navigando fino al file da selezionare.
- 8. Inserisci le informazioni relative all'esperimento, alla corsa di sequenziamento o all'analisi (opzionale).
- 9. Fare clic su [Start Analysis] (Avvia analisi).

Qualora manchino dei file, oppure in caso di mancata corrispondenza tra la scheda campione e i nomi dei file, o di selezione della scheda campione errata, il software visualizzerà un messaggio di errore.

**Nota bene:** *Durante l'analisi, si raccomanda di chiudere tutte le altre applicazioni e di disattivare la funzionalità di standby di Windows.*

A seconda della memoria disponibile, l'analisi può richiedere fino a 6 ore. Qualora l'analisi richieda più tempo, fare riferimento al ► capitolo *[8](#page-50-0) Ricerca [ed eliminazione dei guasti](#page-50-0)*, pagina [49/](#page-50-0)61.

10. Viene visualizzata una nuova finestra che mostra il processo e lo stato di avanzamento dell'analisi dei dati.

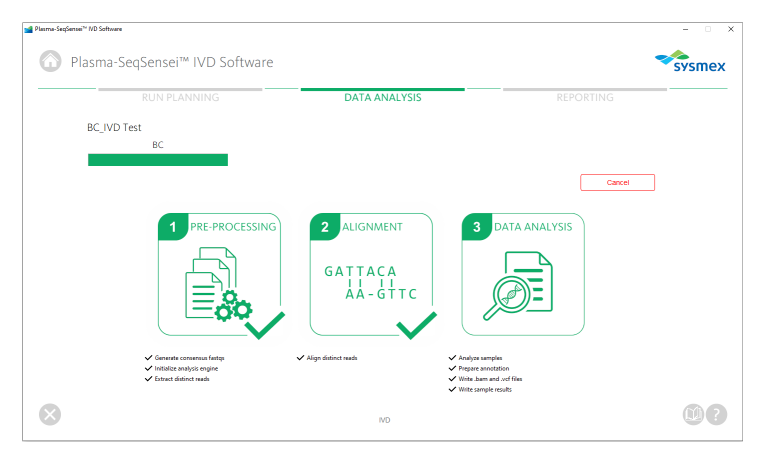

- a. È possibile interrompere l'analisi facendo clic sul pulsante rosso [Cancel] (Annulla) sul lato destro della finestra. Dopo l'interruzione, l'analisi deve essere riavviata dall'inizio; non è possibile mettere in pausa l'analisi.
- 11. Una volta terminata l'analisi dei dati, il software passa automaticamente al modulo "Reporting" (Refertazione) e apre la pagina contenente i risultati della corsa di sequenziamento.

# <span id="page-35-0"></span>**6.3 Modulo "Reporting" (Refertazione)**

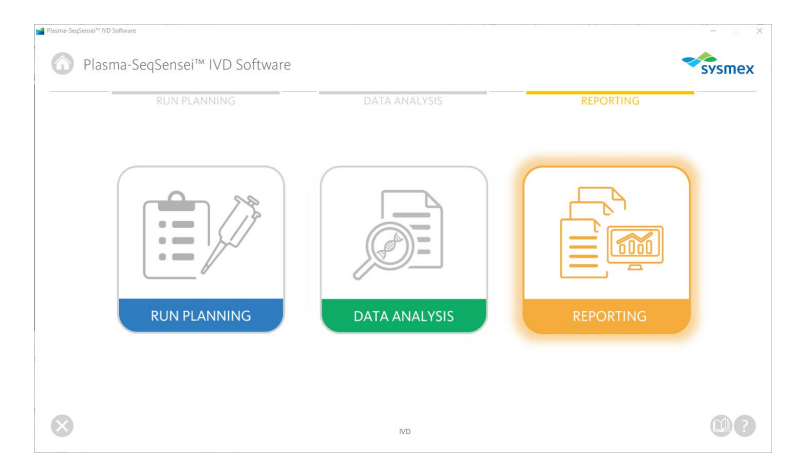

Il modulo "Reporting" (Refertazione) (di colore arancione) è utilizzato per salvare e gestire tutti i risultati delle analisi condotte utilizzando Plasma-SeqSensei™ IVD Software. Esso consente all'utente di:

- visualizzare tutte le corse analizzate sul dispositivo
- visualizzare la directory contenente i file FASTQ di ciascuna corsa
- scaricare i referti (.pdf) e i file .vcf e .bam di ciascuna corsa
- eliminare le corse/i dati

Il modulo "Reporting" (Refertazione) viene avviato automaticamente una volta terminata un'analisi. È possibile accedere in qualsiasi momento a tutte le analisi precedenti condotte sul dispositivo per scaricare o eliminare i dati. I dati possono essere scaricati nei formati .pdf (referti), .vcf o .bam.

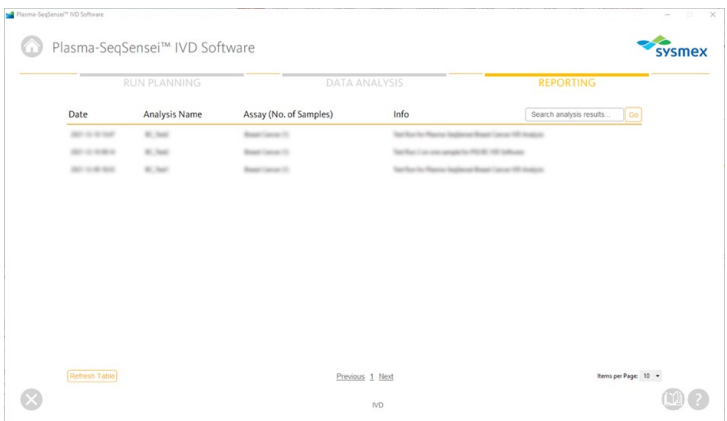

- 1. Fare clic sul modulo "Reporting" (Refertazione).
- 2. Qui viene visualizzata una panoramica di tutte le analisi condotte da Plasma-SeqSensei™ IVD Software sul dispositivo.
	- a. Per saltare a una specifica pagina nella panoramica, fare clic sul numero della pagina in basso nella finestra o sui pulsanti [Previous] (Indietro)/[Next] (Avanti).

Previous 1 Next

b. Il numero di voci visibili per pagina può essere modificato nell'angolo in basso a destra della finestra.

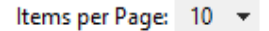

c. Per cercare specifici risultati delle analisi, inserire il nome della corsa nel campo di ricerca nell'angolo in alto a destra della finestra e fare clic sul pulsante [Go] (Vai).

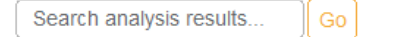

d. Se si è in attesa di ricevere nuovi dati, ricaricare la tabella dei risultati per visualizzare i nuovi risultati dell'analisi. Fare clic sul pulsante [Refresh Table] (Ricarica tabella) nell'angolo in basso a sinistra della finestra.

**Refresh Table** 

# 6 Moduli di Plasma-SeqSensei™ IVD Software

- 3. Selezionare il risultato dell'analisi facendoci clic sopra.
- 4. Nella nuova finestra vengono visualizzati i risultati dell'analisi, che includono:

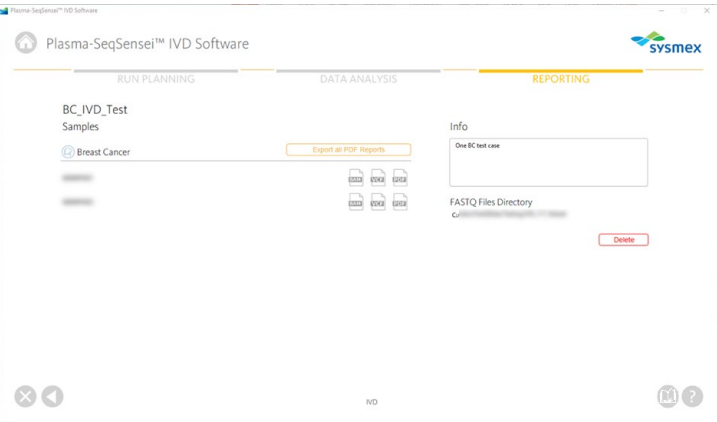

- a. Nome della corsa
- b. Analisi utilizzata per la corsa
- c. Nome di tutti i campioni nella corsa
- d. Informazioni sulla corsa (se inserite nel modulo "Data Analysis" (Analisi dei dati))
- e. Posizione della directory dei file FASTQ utilizzata per l'analisi dei dati
- f. Icone per esportare i referti in formato .pdf e i file .vcf e .bam singolarmente per campione

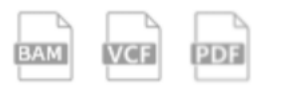

g. Pulsante per esportare tutti i referti della corsa selezionata in formato .pdf compressi in un file .zip

Export all PDF Reports

5. Se si desidera esportare dei file, fare clic sull'icona o sul pulsante corrispondente e selezionare il nome e la posizione di esportazione nel dispositivo/sul server.

6. Per eliminare tutti i risultati dell'analisi per la corsa selezionata, fare clic sul pulsante rosso [Delete] (Elimina) nell'angolo in basso a destra della schermata.

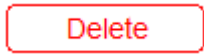

Viene visualizzata una finestra per confermare che si desidera eliminare definitivamente tutti i dati.

7. Per tornare alla panoramica del modulo "Reporting" (Refertazione), fare clic sul triangolo di colore bianco nel cerchio grigio nell'angolo in basso a sinistra della finestra del software.

# <span id="page-39-0"></span>**7 Referti**

I referti sono disponibili in formato .pdf.

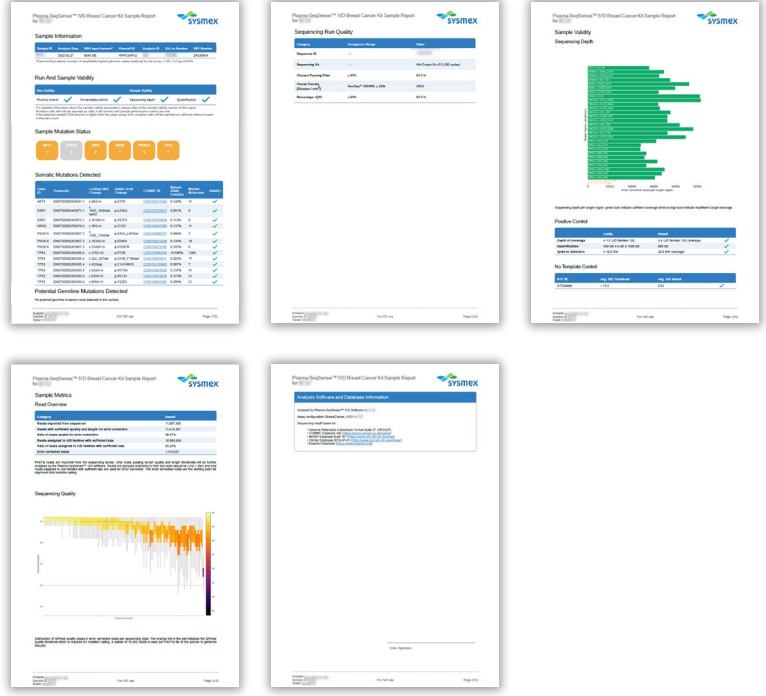

Inoltre, è possibile scaricare file in formato .vcf (variant call format) e .bam (binary alignment map). I file .vcf contengono, tra le altre informazioni disponibili, tutte le mutazioni in frazione di allele mutante (MAF) e in molecole mutanti (MM, solo per i campioni validi) mostrate nel referto, in formato standardizzato. I file .bam contengono le informazioni di allineamento delle Read di consenso UMI generate rispetto agli ampliconi dell'analisi. Questi due file possono essere utilizzati per un controllo dettagliato dei risultati dell'analisi con software di terze parti (ad es. Integrative Genomics Viewer (IGV, https://software.broadinstitute.org/software/igv/)). Se si utilizza IGV, selezionare "Human hg19" come genoma di riferimento.

I referti generati da PSS IVD Software contengono diverse sezioni:

- Informazioni sul campione
- Validità della corsa e del campione
	- o Profondità di sequenziamento
	- o Positive Control
	- o No Template Control
- Stato delle mutazioni del campione
- Mutazioni rilevate
	- o Mutazioni somatiche
	- o Mutazioni non valide
	- o Potenziali mutazioni germinali
- Qualità della corsa di sequenziamento
- Metriche del campione
	- o Panoramica delle Read
	- o Qualità di sequenziamento
- Informazioni sul software di analisi e sul database

# **Esempio A:**

Sample Information

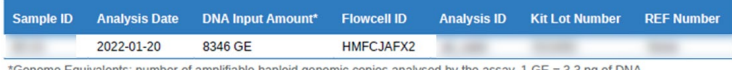

ome Equivalents; number of amplifiable haploid genomic copies analysed by the assay,  $1 \text{ GE} = 3.3 \text{ pq}$  of DNA

# **Esempio B:**

### Sample Information

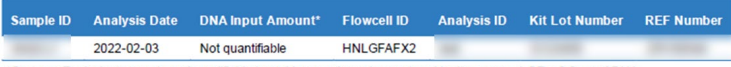

\*Genome Equivalents: number of amplifiable haploid genomic copies analysed by the assay 1 GE = 3.3 pg of DNA

The DNA input is listed as not quantifiable if the detected DNA amount for this sample is outside the valid input range Alternatively, this error message is also displayed if the quantification of the positive control fails regardless of the sample DNA innut

La sezione **Sample Information** (Informazioni sul campione) contiene un riepilogo dell'analisi del campione selezionata, che include:

- ID del campione
- Data dell'analisi
- Quantità di DNA di analisi in equivalenti genomici (Genome Equivalents, GE) calcolata utilizzando il quantificatore interno (Quantispike); se la quantità di DNA di analisi è al di fuori degli

intervalli validi oppure se la quantificazione del Positive Control fallisce, questa informazione verrà contrassegnata come "not quantifiable" (non quantificabile). ■ ID Flowcell ID di analisi assegnato dall'utente per l'analisi di questo set di campioni. Numero di lotto del PSS IVD Kit utilizzato ■ Il numero REF indica il numero articolo del PSS Kit utilizzato. **Run And Sample Validity Run Validity Sample Validity** Positive control: No template control: Sequencing depth: Quantification: X For detailed information about the sample validity parameters, please refer to the sample validity section of this report Mutation calls will only be reported as valid, if all controls and sample performance criteria are me If the detected sample DNA amount is higher than the upper assay limit, mutation calls will be reported as valid but without mutant molecules count

La tabella **Run and Sample Validity** (Validità della corsa e del campione) nella prima pagina del referto indica se il campione analizzato rientra nei criteri di validità. Un segno di spunta verde  $($  ) indica un risultato valido. mentre una croce rossa  $(X)$  indica un risultato non valido.

La quantificazione dei campioni viene inizialmente eseguita utilizzando la misurazione Qubit, che produce un'approssimazione grezza della quantità di DNA per il carico corretto del campione. La quantificazione nel referto si riferisce alla quantità di DNA del campione determinata dal quantificatore interno (Quantispike).

Se il valore di quantificazione risulta inferiore all'intervallo consentito (indicato nel campo "Sample Information" (Informazioni sul campione)/"DNA Input Amount" (Quantità di DNA)), il campione non sarà considerato valido e non sarà mostrato alcun risultato nel referto.

Se la quantità di DNA è superiore all'intervallo consentito, la quantificazione del campione restituirà un risultato non valido  $(X)$  e nel referto saranno indicati solo i valori MAF senza le rispettive conte delle molecole mutanti (MM).

L'analisi del campione viene considerata non valida anche qualora il Positive Control, il No Template Control o le metriche di sequenziamento non soddisfino i criteri consentiti.

**Sample Mutation Status** 

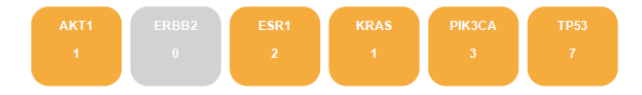

La sezione **Sample Mutation Status** (Stato delle mutazioni del campione) fornisce una panoramica in merito a quante mutazioni sono state rilevate per gene analizzato dal PSS IVD Kit. Se è stata trovata una mutazione, il riquadro viene visualizzato in arancione con il numero di mutazioni riscontrate nel gene indicato sotto il nome del gene. Se in un gene non è stata trovata una mutazione, il riquadro con il nome del gene viene visualizzato in grigio, mentre il numero indicato sarà uno zero.

### **Esempio A:**

### **Somatic Mutations Detected**

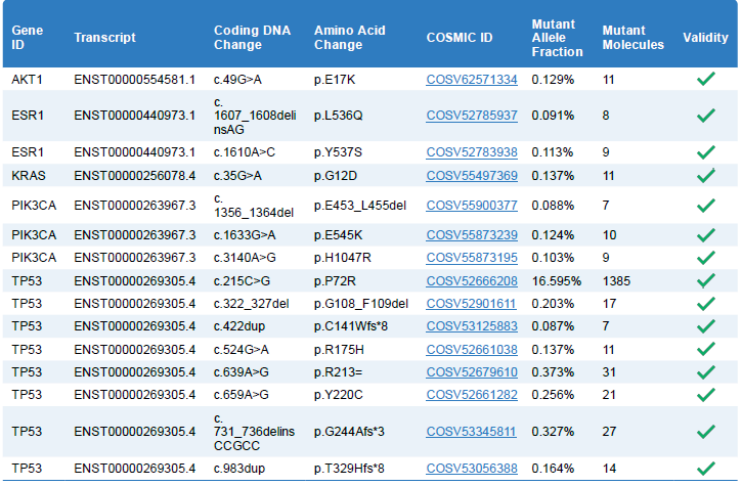

# **Esempio B:**

### **Somatic Mutations Detected**

No valid somatic mutations were detected in this sample.

Nella sezione **Somatic Mutations Detected** (Mutazioni somatiche rilevate) del referto vengono indicate tutte le mutazioni rilevate da PSS IVD Software nelle regioni di copertura del gene del PSS IVD Kit utilizzato, qualora i criteri

# 7 [Referti](#page-39-0)

di validità della corsa e del campione siano stati soddisfatti (con la possibile eccezione della quantificazione).

Nella tabella sono indicate le seguenti informazioni:

- ID del gene
- Numero del trascritto del gene utilizzato durante l'analisi
- Variazione del DNA codificante rilevata
- Variazione degli aminoacidi risultante dalla variazione del DNA codificante
- ID COSMIC, se disponibile (numero COSV) nella versione del database utilizzata (fare riferimento all'ultima pagina del referto)
- Frazione di allele mutante
- Molecole mutanti (MM) per mutazione rilevate nel campione utilizzando il contenuto di DNA calcolato con il quantificatore interno (Quantispike). Il valore MM non sarà visualizzato qualora la quantità di DNA sia superiore all'intervallo consentito per l'analisi.
- Validità della mutazione

# **Esempio A:**

**Potential Germline Mutations Detected** 

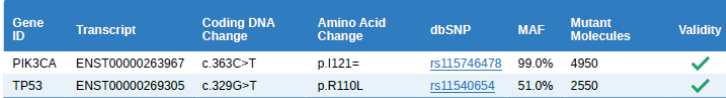

Potential germline mutations were detected in this sample

This classification is based on a mutant allele fraction above 40% and below or equal 60% (heterozygous) or above 90% (homozygous) for the listed mutations

# **Esempio B:**

**Potential Germline Mutations Detected** 

No potential germline mutations were detected in this sample

Se rilevate, le **Potential germline mutations** (SNP) (Potenziali mutazioni germinali) vengono indicate in una tabella aggiuntiva. Le mutazioni vengono indicate come potenziali mutazioni germinali quando sono presenti a una MAF tra il 40 % e il 60 % (eterozigote) o ≥ 90 % (omozigote). L'inserimento nel database dbSNP è facoltativo. Per convalidare la mutazione rilevata come mutazione germinale reale occorre eseguire ulteriori test del DNA genomico.

Nella tabella sono indicate le seguenti informazioni:

- ID del gene
- Numero del trascritto del gene utilizzato durante l'analisi
- Variazione del DNA codificante rilevata
- Variazione degli aminoacidi risultante dalla variazione del DNA codificante
- ID dbSNP, se disponibile nella versione del database utilizzata (fare riferimento all'ultima pagina del referto)
- Frazione di allele mutante
- Molecole mutanti (MM) per mutazione rilevate nel campione utilizzando il contenuto di DNA calcolato con il quantificatore interno (Quantispike). Il valore MM non sarà visualizzato qualora la quantità di DNA sia superiore all'intervallo consentito per l'analisi.
- Validità della possibile mutazione germinale

# **Esempio A:**

**Invalid Mutations Detected** 

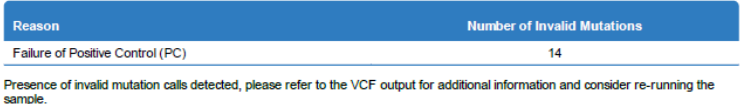

# **Esempio B:**

### **Invalid Mutations Detected**

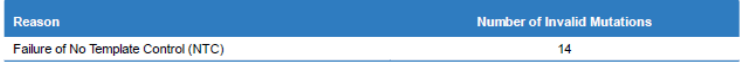

Presence of invalid mutation calls detected, please refer to the VCF output for additional information and consider re-running the samnie

# **Esempio C:**

### **Invalid Mutations Detected**

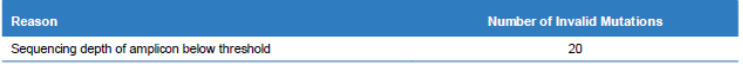

Presence of invalid mutation calls, please refer to the VCF output for additional information and consider re-running the sample.

# **Esempio D:**

**Invalid Mutations Detected** 

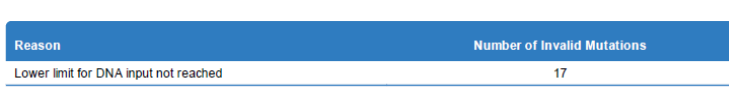

Presence of invalid mutation calls detected, please refer to the VCF output for additional information and consider re-running the sample

Nella sezione **Invalid Mutations Detected** (Mutazioni non valide rilevate) del referto viene indicato il numero di mutazioni somatiche e germinali non valide rilevate da PSS IVD Software nelle regioni di copertura del gene del PSS IVD Kit utilizzato. Viene indicata anche la ragione della non validità.

Le mutazioni non valide possono essere visualizzate nel file .vcf del campione selezionato.

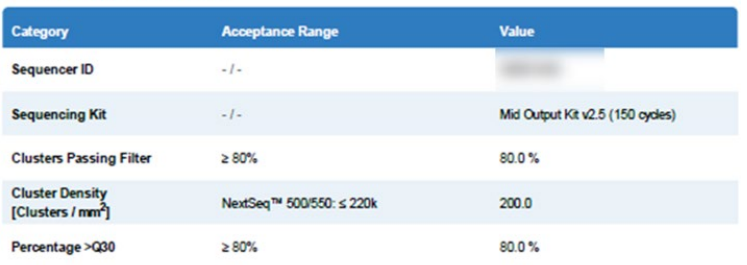

**Sequencing Run Quality** 

La tabella **Sequencing Run Quality** (Qualità della corsa di sequenziamento) include le metriche di qualità del sequenziamento/i criteri di validità della corsa indicati dall'utente all'interno del modulo "Data Analysis" (Analisi dei dati) di PSS IVD Software. Nella tabella sono indicati gli intervalli di accettabilità (se applicabili) di tali criteri.

Sono indicate le seguenti categorie:

- ID del sequenziatore
- Kit di sequenziamento utilizzato
- Cluster che superano i filtri
- Densità cluster in cluster/mm<sup>2</sup>
- Percentuale > Q30

Qualora uno dei parametri risulti al di fuori dell'intervallo consentito, la corsa di sequenziamento non sarà valida e dovrà essere ripetuta.

### **Sample Validity**

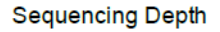

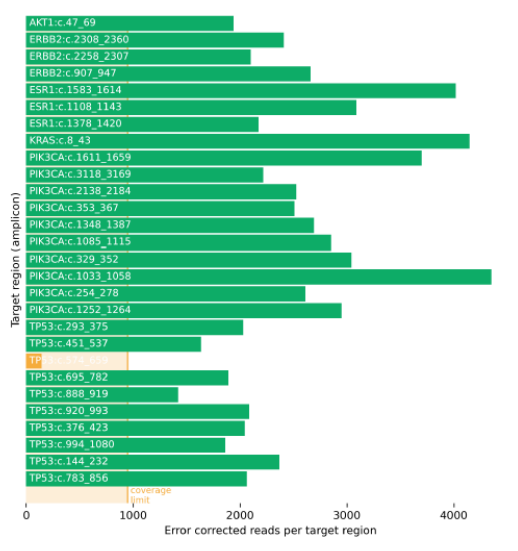

Sequencing depth per target region: green bars indicate sufficient coverage while orange bars indicate insufficient target coverage.

La seconda parte della sezione **Sample Validity** (Validità del campione) include ulteriori dettagli per determinare il motivo di un eventuale fallimento dell'analisi di un campione.

Nella sezione **Sequencing Depth** (Profondità di sequenziamento) viene indicata la copertura di sequenziamento di tutte le regioni/gli ampliconi target analizzati con il PSS IVD Kit. Le barre verdi rappresentano gli ampliconi con una copertura target sufficiente; le barre arancioni rappresentano gli ampliconi con una copertura target insufficiente. Il limite di copertura è indicato sotto il grafico in colore arancione chiaro. L'unità utilizzata per il calcolo della copertura è "Read corrette per errori per regione target".

### **Positive Control**

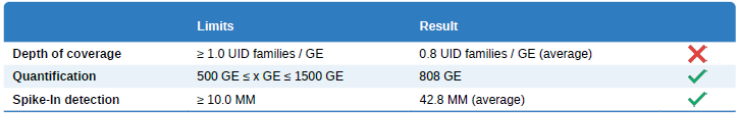

If depth of coverage failed, not all amplicons were detected above or equal to the lower coverage limit. For simplicity, only the avg. detection result of all amplicans is shown in this report

La tabella **Positive Control** (Controllo positivo) indica i limiti che il controllo positivo dell'analisi deve raggiungere affinché la corsa di PSS sia considerata valida. Un segno di spunta verde (V) indica un risultato valido, mentre una croce rossa  $(X)$  indica un risultato non valido. Per questa sezione, i seguenti valori del controllo e del campione devono essere all'interno degli intervalli validi:

- La profondità della copertura di sequenziamento deve essere di almeno 1 famiglia UMI per GE per il controllo positivo per tutte le gli ampliconi incluse.
- La quantificazione (in GE) del controllo positivo deve essere all'interno degli intervalli di accettabilità indicati.
- È necessario raggiungere un limite di rilevamento di almeno 10 MM per mutazione inclusa nel controllo positivo.

# **Esempio A:**

No Template Control

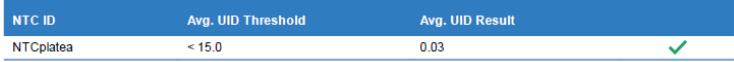

### **Esempio B:**

No Template Control

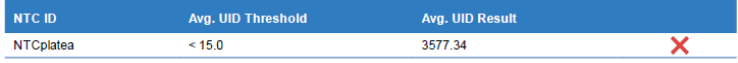

La sezione **No Template Control** (Controllo "no template") indica se si è verificata una possibile contaminazione del controllo "no template". Un segno di spunta verde (V) indica un risultato valido, mentre una croce rossa  $(X)$  indica un risultato non valido. Se il risultato UMI medio è superiore a 15, i campioni potrebbero essere contaminati e la corsa sarà quindi considerata non valida.

### **Sample Metrics**

Read Overview

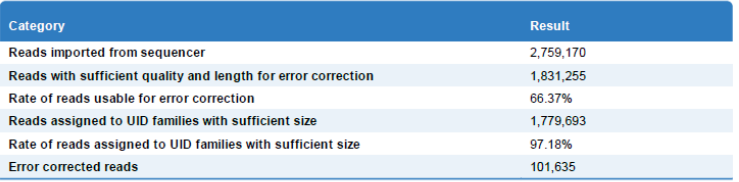

FASTQ reads are imported from the sequencing device. Only reads passing certain quality and length thresholds will be further analysed by the Plasma-SeqSensei™ IVD software. Reads are grouped according to their bar-code sequence (UID / UMI) and only reads assigned to UID families with sufficient size are used for error correction. The error corrected reads are the starting point for alignment and mutation calling

È possibile trovare ulteriori informazioni sulla corsa di sequenziamento e sull'analisi nella sezione **Sample Metrics** (Metriche del campione).

La sezione **Read Overview** (Panoramica delle letture) fornisce informazioni sui numeri e sulle percentuali dei diversi tipi di Read durante l'analisi dei dati.

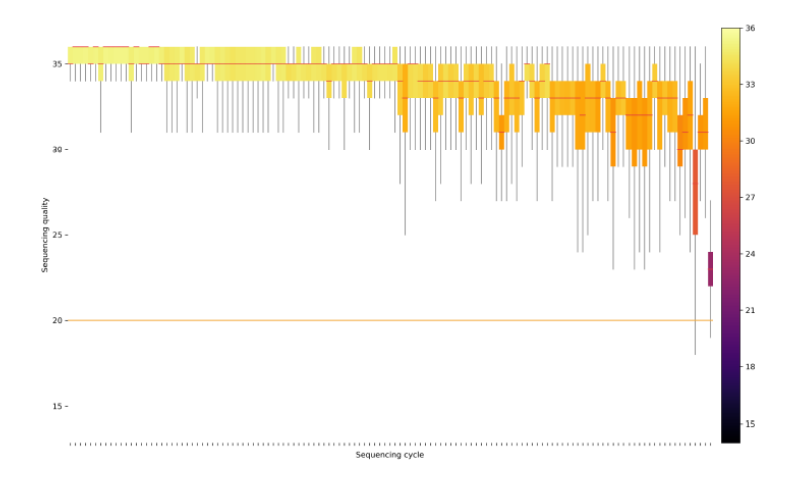

### **Sequencing Quality**

Distribution of QPhred quality values in error corrected reads per sequencing cycle. The orange line in the plot indicates the QPhred<br>quality threshold which is required for mutation calling. A subset of 10,000 reads is us this plot.

La sezione **Sequencing Quality** (Qualità di sequenziamento) mostra un grafico con una media di tutti i valori di qualità QPhred per un sottoinsieme di Read del campione selezionato secondo il numero del ciclo di sequenziamento. I punteggi QPhred superiori a 20 (linea arancione) sono accettabili.

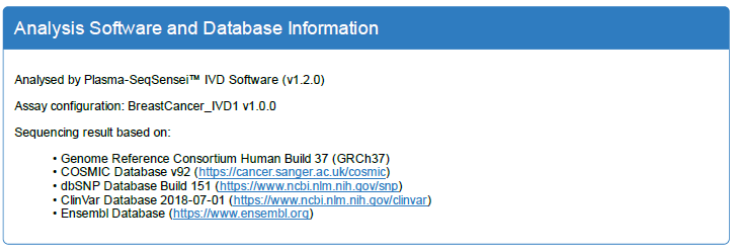

L'ultima sezione del referto, **Analysis Software and Database Information** (Informazioni sul software di analisi e il database) include le informazioni sul software di analisi e sul database utilizzati per l'analisi di questo campione.

Date, Signature

Alla fine del referto è presente un **campo per la firma**.

# <span id="page-50-0"></span>**8 Ricerca ed eliminazione dei guasti**

Se si verificano problemi durante l'uso di Plasma-SeqSensei™ PSS Software, fare riferimento alla tabella seguente o contattare il rappresentante Sysmex autorizzato di zona per ulteriori informazioni.

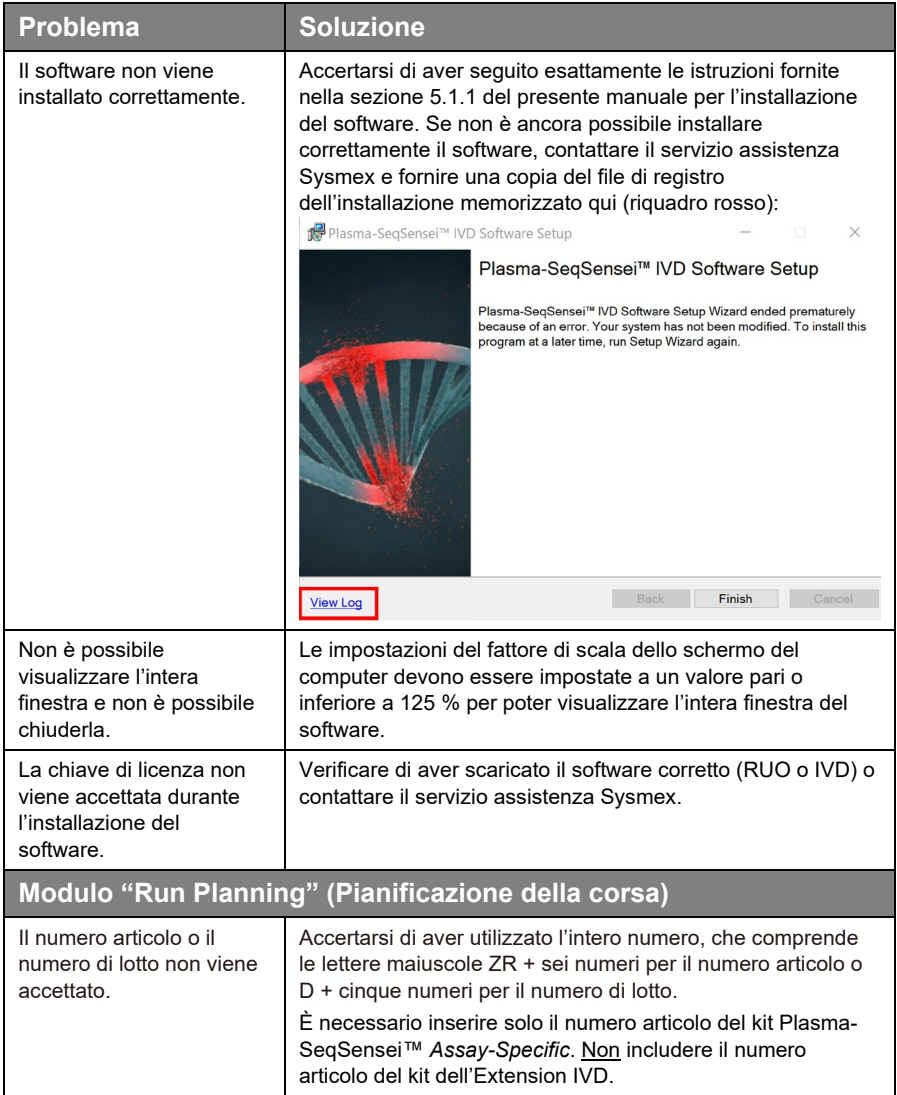

# 8 [Ricerca ed eliminazione dei guasti](#page-50-0)

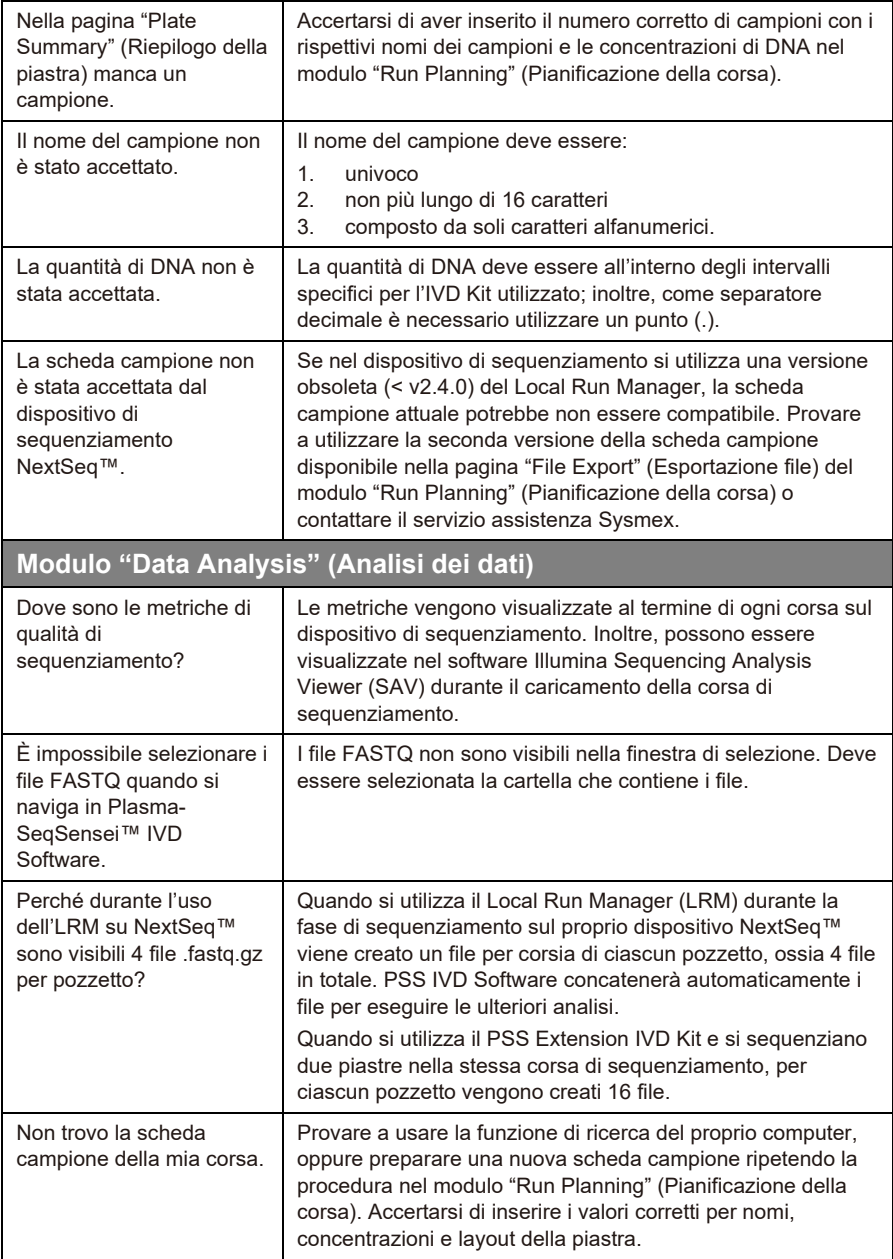

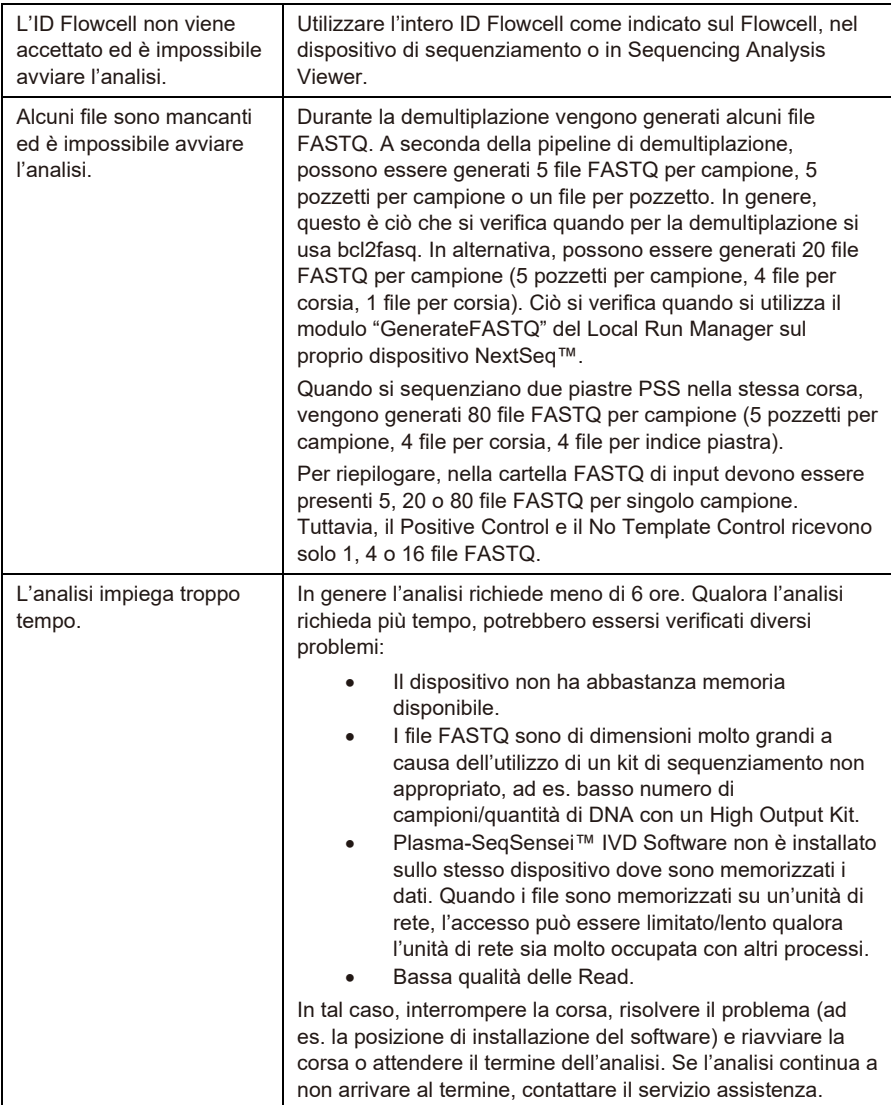

# 8 [Ricerca ed eliminazione dei guasti](#page-50-0)

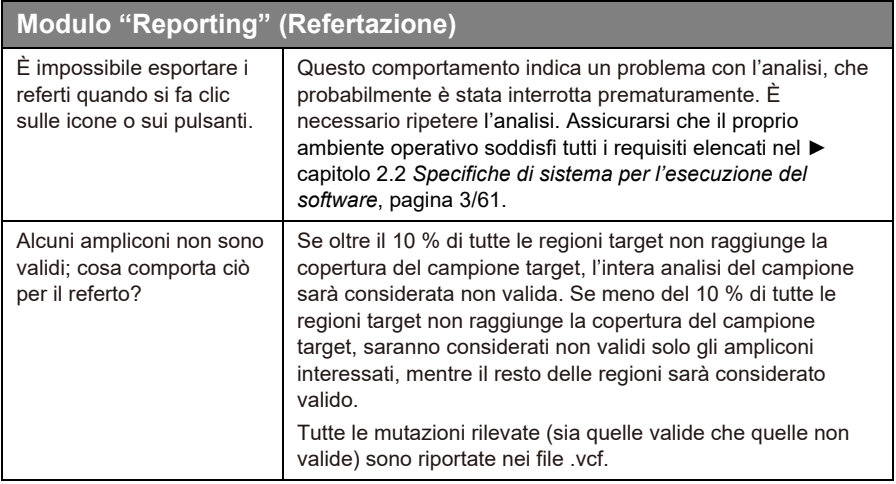

# <span id="page-54-0"></span>**9 Glossario e terminologia**

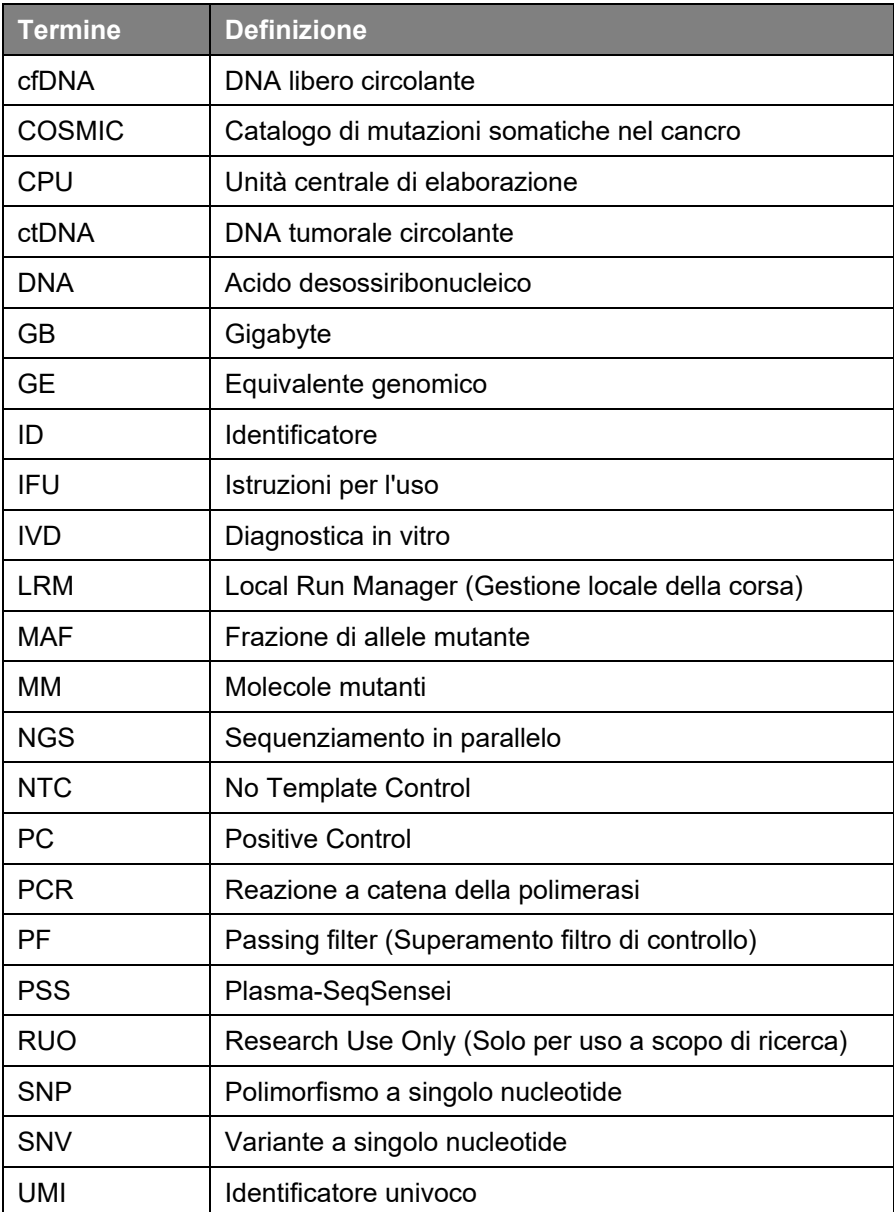

# <span id="page-55-0"></span>**10 Cronologia delle revisioni**

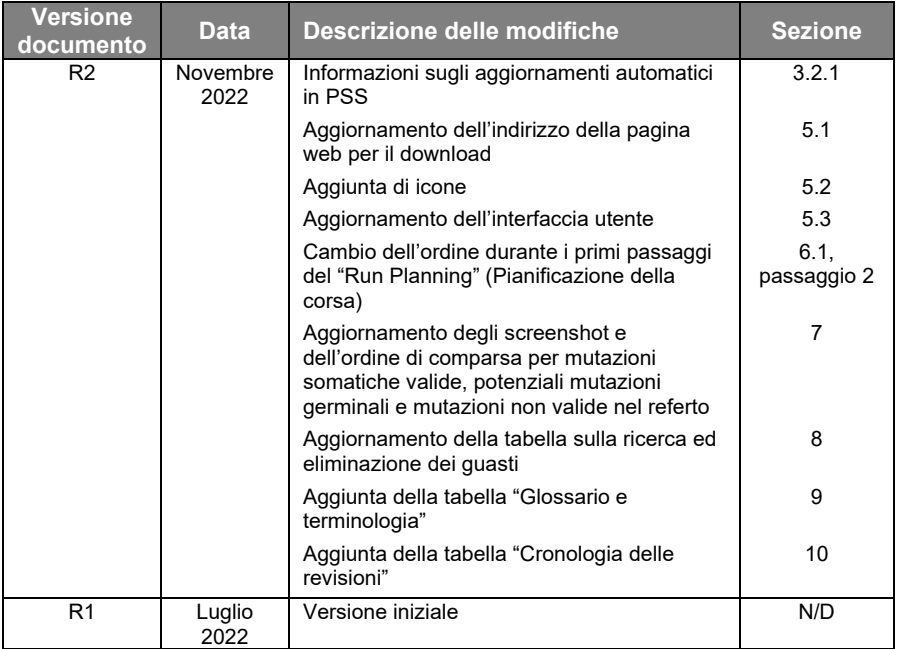

# <span id="page-56-0"></span>**11 Appendice A**

### **General Terms and Conditions**

### **for Software Licenses of Sysmex Inostics GmbH**

### **1. Subject matter**

Sysmex Inostics GmbH, Falkenried 88, 20251 Hamburg, Germany (hereinafter referred to as "SIG") grants the customer a non-exclusive, non-transferable, temporary license to use the following software:

• Plasma-SeqSensei™ IVD Software for analysis of NGS data ("SIG Software")

Title, ownership rights and intellectual property rights in the SIG Software shall not pass to the customer. The license is granted in connection with the purchase of Plasma-SeqSensei™ IVD Kits for the duration of the use of the Plasma-SeqSensei™ IVD Kits.

### **2. Delivery**

The SIG Software will be delivered as part of the delivery of the Plasma-SeqSensei™ IVD Kits. The SIG Software will be provided in its current version.

### **3. Licensed products from third party suppliers**

If third party software products are also provided with the SIG Software that are not open-source software, these may only be used in conjunction with the SIG Software. SIG will draw the customer's attention to any special licensing conditions in an appropriate manner.

### **4. Prohibition of copying**

The SIG software as well as the documentation must not be copied by the customer in whole or in part, with the exception of the production of a machine-readable copy of the SIG software for backup or archiving purposes. Any copy made by the customer for these purposes must be clearly and legibly marked with a complete reference to confidentiality, title, ownership rights and the intellectual property rights of SIG.

### **5. Prohibition of modification**

The customer is neither allowed to make any changes to the SIG software himself nor to allow any third party to make any changes.

### **6. Prohibition of transfer**

The transfer of rights and obligations arising from the license agreement to third parties, even after termination of the agreement, is not permitted. It is not permitted to pass on the license key.

### **7. Unauthorized use**

The customer undertakes to ensure that his employees or other persons subject to his instructions who have access to the SIG software comply with all duties of protection and care arising from this agreement. Furthermore, the customer undertakes to ensure that no one gains access to the SIG Software for the purpose of deriving the source codes. If the customer becomes aware that the SIG Software is being used by one of the aforementioned persons in contravention of the existing obligations to protect and exercise due care, he will immediately do everything in his power to prevent such use in contravention of the contract and notify SIG in writing of the use in contravention of the contract.

### **8. Claim for damages**

SIG is entitled to the industrial property rights and copyrights to the SIG Software. The customer can be held liable by SIG for any infringement of such property rights for which he is responsible.

### **9. Warranty**

9.1 For the quality of the SIG Software, only the description of the SIG Software provided by the licensor prior to the conclusion of the contract or agreed in a separate document (e.g. in the documentation) shall be binding. Within the scope of the maintenance obligation, the licensor is not obliged to adapt the software to changed conditions of use and technical and functional developments, such as changes in the IT environment.

9.2 The licensor does not provide any warranty for errors in the software,

- which have been caused by application errors on the part of the customer and which could have been avoided if the documentation had been consulted carefully; this shall also apply in the event of non-existent or insufficient backup measures which would have prevented data loss;
- due to virus attack or other external influences for which the licensor is not responsible, such as fire, accidents, power failure, etc.;
- which are based on the fact that the SIG Software was used in an operating environment other than that approved by the licensor, or which are due to faults in the hardware, the operating system or the software of other manufacturers;
- which are based on the fact that the software has been modified by the customer or third parties without authorisation.

9.3 The customer is obliged to notify the licensor of defects in the SIG Software immediately after their discovery. In the case of material defects, this shall be done by describing the time of occurrence of the defects and the more detailed circumstances. If the licensor carries out a fault analysis at the customer's request and it turns out that there is no defect which the licensor is obliged to rectify, the licensor may invoice the customer for the expenditure incurred on the basis of the licensor's hourly rates valid at the time.

Defects in the software shall be remedied by the licensor within a reasonable period of time (subsequent performance). This shall be done, at the licensor's discretion, by eliminating the defect by means of an update/patch/bugfix/upgrade or by delivering defect-free software or by demonstrating a workaround, the latter to the extent that this is reasonable for the customer, taking into account the effects of the defect and the circumstances of the demonstrated workaround.

### **10. Liability**

10.1 The licensor shall be liable in accordance with the statutory provisions for damages for bodily injury and personal injury, for damages based on the Product Liability Act, for damages caused by fraudulent conduct or intent on the part of the licensor, and for damages caused by gross negligence on the part of the legal representatives or executive employees of the licensor.

10.2 Notwithstanding any liability for damages according to section 10.1, the licensor shall be liable for damages limited to the amount of the foreseeable damage typical for the contract at the time of the conclusion of the contract for damages resulting from a simple negligent breach of essential contractual obligations as well as for damages caused by vicarious agents of the licensor. Material obligations are obligations the fulfilment of which is essential for the proper performance of the contract and compliance with which the licensee may regularly rely on. The contract-typical, foreseeable damage arising from breaches of duty by the licensor shall correspond to the amount of the remuneration paid by the customer in the contract year of the damaging event, up to a maximum of EUR 50,000. If the maximum liability amount is not reached in one contract year, the maximum liability amount for the next contract year shall not be increased.

10.3 Any further liability on the part of the licensor is excluded, subject to any expressly deviating provisions in these General Terms and Conditions. In particular, the licensor shall not be liable for initial defects unless the conditions of Clauses 10.1 or 10.2 are met. The licensor shall not be liable for damages incurred by the Licensee due to failure to back up data.

10.4 Contributory negligence on the part of the customer shall be taken into account.

10.5 The above limitations of liability shall also apply to the personal liability of the licensor's employees, representatives and/or bodies. They also apply to the liability of the licensor with regard to the reimbursement of futile expenses or indemnification obligations.

### **11. Rights of third parties**

If claims are asserted against the customer by third parties due to alleged infringement of a patent, copyright, or other industrial property right to which the third party is entitled in respect of the SIG Software, SIG will indemnify the customer against claims by third parties, provided that the customer informs SIG immediately in writing of the alleged infringement of industrial property rights and supports SIG in the conduct of any legal action.

In the event of such a claim against the customer by a third party, SIG is entitled, at its discretion, either to procure for the customer a corresponding license from the third party, to modify the SIG software or to supply the customer with equivalent other software.

SIG shall not be liable for infringements of property rights resulting from the customer modifying the licensed software or modifying it according to his own requirements, or from the SIG Software being used or sold in conjunction with other software, hardware or consumables not supplied by SIG. This subject matter liability is the entire liability of SIG for infringement of any patent, trademark, copyright, or other intangible property right.

### **12. Software updates**

Updates to the SIG Software will be provided to the customer free of charge.

### **13. Payment**

The license fee is discharged with the purchase of the Plasma-SeqSensei™ IVD Kits. No additional fee will be charged.

### **14. Contract period**

The granted use of the SIG Software shall be valid for the agreed contract period (see clause 1).

The contract may be terminated in writing by either party without notice for good cause. Good cause exists, in particular, if the customer infringes the licensor's rights of use by using the software beyond what is permitted under these General Terms and Conditions and does not remedy the infringement within a reasonable period of time following a warning by the licensor. The licensor reserves the right to assert further claims for damages.

### **15. Data protection**

Insofar as personal data is processed, the licensor shall comply with the statutory provisions on data protection. Details shall be set forth in a Data Processing Agreement to be concluded separately.

### **16. General provisions**

These General Terms and Conditions shall be governed by the laws of Germany. Exclusive place of jurisdiction for all disputes arising from this contract shall be Hamburg.

Should one or more of the provisions of this contract be or become invalid, this shall not affect the validity of the rest of the contract.

No verbal agreements have been made. Amendments and supplements to this contract must be made in writing.

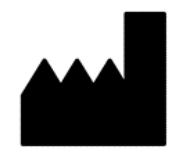

Novembre 2022 PSSSWIFU.R2

Sysmex Inostics GmbH Falkenried 88 20251 Hamburg, Germania www.sysmex-inostics.com

© 2022 Sysmex Inostics Tutti i diritti riservati.

# $C<sub>6</sub>$